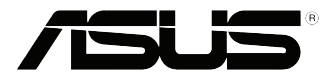

## <span id="page-0-0"></span>**Stolní PC ASUS M70AD Uživatelská příručka**

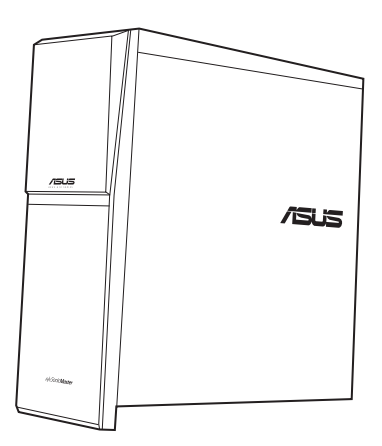

CZ8654

První edice V1

Srpen 2013

#### **Copyright © 2013 ASUSTeK Computer Inc. Všechna práva vyhrazena.**

Žádná část této příručky, včetně popsaných výrobků a softwaru, nesmí být kopírována, přenášena, přepisována, ukládána do paměťového zařízení nebo překládána do jakéhokoliv jazyka v žádné formě ani žádnými prostředky vyjma dokumentace, které kupující vytvoří jako zálohu, bez výslovného písemného souhlasu společnosti ASUSTeK Computer Inc. ("ASUS").

V následujících případech nebude záruka na výrobek nebo servis prodloužena: (1) byla provedena oprava, úprava nebo změna výrobku, která nebyla písemně povolena společností ASUS; nebo (2) sériové číslo výrobku je poškozeno nebo chybí.

ASUS POSKYTUJE TUTO PŘÍRUČKU "TAK, JAK JE", BEZ ZÁRUKY JAKÉHOKOLI DRUHU, AŤ VÝSLOVNÉ NEBO VYPLÝVAJÍCÍ, VČETNĚ, ALE NIKOLI JEN, PŘEDPOKLÁDANÝCH ZÁRUK NEBO PODMÍNEK PRODEJNOSTI A VHODNOSTI PRO URČITÝ ÚČEL. V ŽÁDNÉM PŘÍPADĚ NEBUDE FIRMA ASUS, JEJÍ ŘEDITELÉ, VEDOUCÍ PRACOVNÍCI, ZAMĚSTNANCI ANI ZÁSTUPCI ODPOVÍDAT ZA ŽÁDNÉ NEPŘÍMÉ, ZVLÁŠTNÍ, NAHODILÉ NEBO NÁSLEDNÉ ŠKODY (VČETNĚ ZA ZTRÁTU ZISKŮ, ZTRÁTU PODNIKATELSKÉ PŘÍLEŽITOSTI, ZTRÁTU POUŽITELNOSTI ČI ZTRÁTU DAT, PŘERUŠENÍ PODNIKÁNÍ A PODOBNĚ), I KDYŽ BYLA FIRMA ASUS UPOZORNĚNA NA MOŽNOST TAKOVÝCH ŠKOD ZPŮSOBENÝCH JAKOUKOLIV VADOU V TÉTO PŘÍRUČCE NEBO VE VÝROBKU.

TECHNICKÉ ÚDAJE A INFORMACE OBSAŽENÉ V TÉTO PŘÍRUČCE JSOU POSKYTNUTY JEN PRO INFORMACI, MOHOU SE KDYKOLIV ZMĚNIT BEZ PŘEDCHOZÍHO UPOZORNĚNÍ, A NEMĚLY BY BÝT POVAŽOVÁNY ZA ZÁVAZEK FIRMY ASUS. ASUS NEODPOVÍDÁ ZA ŽÁDNÉ CHYBY A NEPŘESNOSTI, KTERÉ SE MOHOU OBJEVIT V TÉTO PŘÍRUČCE, VČETNĚ VÝROBKŮ A SOFTWARU V PŘÍRUČCE POPSANÝCH.

Výrobky a názvy firem v této příručce mohou, ale nemusí být obchodními známkami nebo copyrighty příslušných firem, a používají se zde pouze pro identifikaci a objasnění a ve prospěch jejich majitelů, bez záměru poškodit cizí práva.

# **Čeština**

## **Obsah**

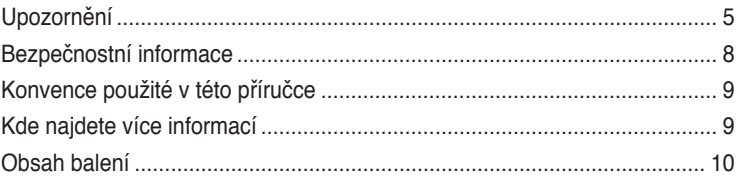

## **[Kapitola](#page-10-0) 1 [Začínáme](#page-10-0)**

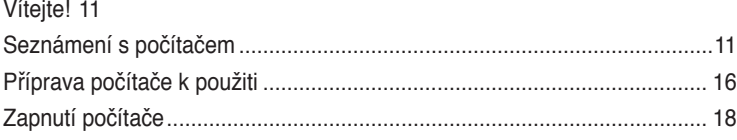

## **[Kapitola](#page-18-0) 2 [Používání Windows](#page-18-0)® 8**

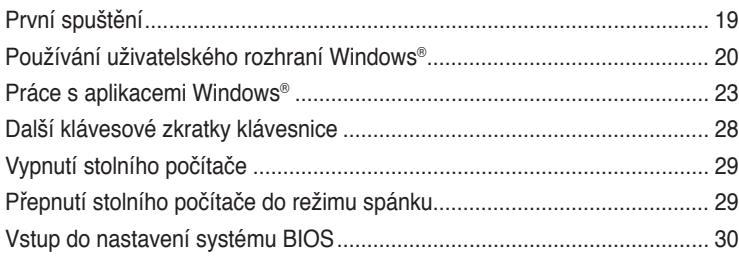

## **[Kapitola](#page-30-0) 3 [Připojení zařízení k počítači](#page-30-0)**

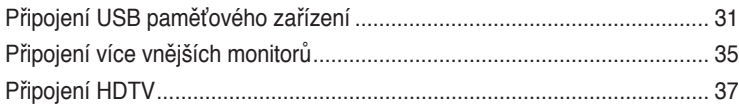

## **[Kapitola](#page-38-0) 4 [Používání počítače](#page-38-0)**

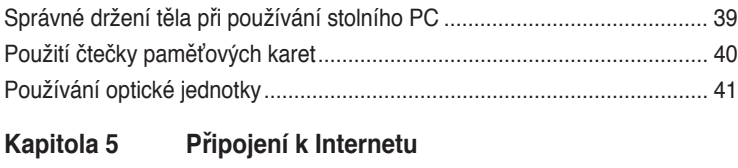

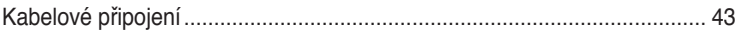

## **Obsah**

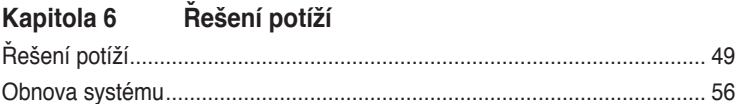

## **[Dodatky](#page-0-0)**

## **Windows® [8.1 Uživatelská příručka](#page-0-0)**

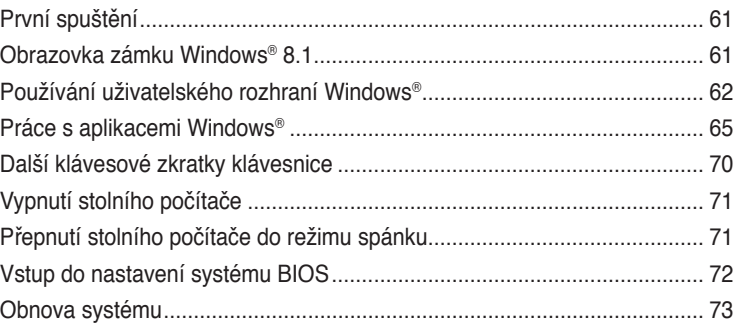

## <span id="page-4-0"></span>**Upozornění**

## **Sběrové služby**

Programy pro recyklaci a sběr použitých produktů společnosti ASUS vycházejí z našeho závazku dodržování nejvyšších standardů pro ochranu našeho životního prostředí. Věříme, že poskytováním těchto řešení našim zákazníkům umožníme odpovědně recyklovat naše produkty, baterie a další součásti a také obalové materiály. Podrobné informace o možnosti recyklace v různých regionech viz http://csr.asus.com/english/Takeback.htm.

## **REACH**

V souladu se směrnicí EU nazvanou REACH (Registration, Evaluation, Authorisation, and Restriction of Chemicals) jsme na webu ASUS REACH http://csr.asus.com/english/REACH. htm zveřejnili chemické látky obsažené v našich produktech.

## **Prohlášení pro Federální komunikační komisi**

Toto zařízení vyhovuje části 15 předpisů FCC. Provoz vyžaduje splnění následujících dvou podmínek:

- Toto zařízení nesmí způsobovat škodlivé rušení, a
- Toto zařízení musí snést veškeré vnější rušení, včetně rušení, které by mohlo způsobit nesprávnou činnost.

Toto zařízení bylo testováno a bylo shledáno, že vyhovuje omezením pro digitální zařízení třídy B, dle části 15 předpisů Federální komunikační komise (FCC). Tato omezení mají poskytnout rozumnou ochranu před škodlivým rušením pro instalace v obytných prostorách. Toto zařízení generuje, používá a může vyzařovat energii na rozhlasové frekvenci, a pokud není instalováno a používáno podle pokynů, může rušit rozhlasovou/radiovou komunikaci. Neexistuje žádná záruka, že v konkrétní instalaci nedojde k rušení. Pokud toto zařízení způsobuje škodlivé rušení příjmu rozhlasu nebo televize, což lze zjistit tak, že zařízení vypnete a zapnete, uživateli doporučujeme zkusit odstranit rušení pomocí jedné nebo několika z následujících metod:

- Otočit nebo přemístit přijímací anténu.
- Zvětšit odstup mezi zařízením a přijímačem.
- Připojit zařízení do zásuvky na jiném okruhu, než do kterého je připojen přijímač.
- Poradit se s dodavatelem nebo zkušeným rozhlasovým/TV technikem.

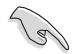

Ke splnění požadavků FCC je nutno používat k propojení monitoru s grafickou kartou stíněné kabely. Jakékoliv změny nebo úpravy výslovně neschválené úřadem odpovědným za shodu mohou zániku oprávnění používat toto zařízení.

#### **Varování týkající se lithiumiontové baterie**

**POZOR:** Nebezpečí výbuchu při chybné výměně baterie. Nahraďte jen stejným nebo ekvivalentním typem doporučeným výrobcem. Použité baterie zlikvidujte podle pokynů výrobce.

## **IC: Kanadské prohlášení o shodě**

Splňuje kanadské specifikace ICES-003 pro třídu B. Toto zařízení splňuje podmínky části RSS 210 směrnic IC. Toto zařízení třídy B splňuje všechny požadavky kanadské vyhlášky o zařízeních způsobujících vysokofrekvenční rušení.

Toto zařízení splňuje licenci Industry Canada vyjma standardů RSS. Provoz je podmíněn splněním následujících dvou podmínek: (1) toto zařízení nesmí způsobovat rušení a (2) toto zařízení musí akceptovat jakékoli rušení, včetně rušení, které by mohlo způsobovat nežádoucí fungování tohoto zařízení.

Cut appareil numérique de la Classe B est conforme à la norme NMB-003 du Canada.

Cet appareil numérique de la Classe B respecte toutes les exigences du Règlement sur le matériel brouilleur du Canada.

Cet appareil est conforme aux normes CNR exemptes de licence d'Industrie Canada. Le fonctionnement est soumis aux deux conditions suivantes :

(1) cet appareil ne doit pas provoquer d'interférences et

(2) cet appareil doit accepter toute interférence, y compris celles susceptibles de provoquer un fonctionnement non souhaité de l'appareil.

## **Prohlášení kanadského ministerstva komunikací**

Toto digitální zařízení nepřekračuje limity třídy B pro vyzařování rádiového rušení z digitálního přístroje stanovené vyhláškou o vysokofrekvenčním rušení ministerstva komunikací Kanady.

Toto digitální zařízení třídy B splňuje kanadské předpisy ICES-003.

## **VCCI: Prohlášení o shodě - Japonsko**

## **Prohlášení VCCI třídy B**

情報処理装置等電波障害自主規制について この装置は、情報処理装置等電波障害自主規制協議会 (VCCI)の基準に基づくクラスB情報技術装置 です。この装置は家庭環境で使用されることを目的としていますが、この装置がラジオやテレビジ ョン受信機に近接して使用されると、受信障害を引き起こすことがあります。

取扱説明書に従って正しい取り扱いをして下さい。

## **KC: Prohlášení o varování - Korea**

B급 기기 (가정용 방송통신기자재) 이 기기는 가정용(B급) 전자파적합기기로서 주로 가정에서 사용하는 것을 목적으로 하며, 모든 지역에서 사용할 수 있습니다.

\*당해 무선설비는 전파혼신 가능성이 있으므로 인명안전과 관련된 서비스는 할 수 없습 니다.

## **Poznámky k RF zařízení**

## **CE: Prohlášení o shodě s evropským společenstvím**

Toto zařízení splňuje požadavek na vystavení vysokofrekvenčním signálům 1999/519/EC, doporučení rady z 1. července 1999 o omezení vystavení veřejnosti elektromagnetickým polím (0 – 300 GHz). Toto bezdrátové zařízení splňuje směrnici R&TTE.

#### **Používání bezdrátového rádia**

Při provozování zařízení ve frekvenčním pásmu 5,15 až 5,25 GHz je jeho používání omezeno na vnitřní prostory.

#### **Vystavení záření vysokofrekvenční energie**

Vyzařovaná výstupní energie technologie Wi-Fi je nižší, než limity předpisů FCC o vystavení účinkům vysokých frekvencí. Nicméně je doporučeno používat bezdrátové zařízení tak, aby potenciální kontakt uživatelů s tímto zářením při běžné práci byl minimální.

#### **Prohlášení FCC o shodě bezdrátové technologie Bluetooth**

Anténa použitá s tímto vysílačem nesmí být umístěna nebo provozována společně nebo v kombinaci s jinou anténou nebo vysílačem, na které se vztahují podmínky záruky FCC.

#### **Prohlášení Industry Canada o technologii Bluetooth**

Toto zařízení třídy B splňuje všechny požadavky kanadské vyhlášky o zařízeních způsobujících vysokofrekvenční rušení.

Cet appareil numérique de la Class B respecte toutes les exigences du Rčglement sur le matériel brouilleur du Canada.

#### **BSMI: Tchaj-wanské prohlášení o bezdrátové komunikaci**

#### 無線設備的警告聲明

灬灬tx; t; t; ; ; ; ; ; ; ; ; ; ; ; ; ; ;<br>經型式認證合格之低功率射頻電機,非經許可,公司、商號或使用者均不得擅自變更射頻、加 大功率或變更原設計之特性及功能。低功率射頻電機之使用不得影響飛航安全及干擾合法通信; 經發現有干擾現象時,應立即停用,並改善至無干擾時方得繼續使用。前項合法涌信指依電信 法規定作業之無線通信。低功率射頻電機須忍受合法通信或工業、科學及醫療用電波輻射性電 機設備之干擾。

> 於 5.25GHz 至 5.35GHz 區域內操作之 無線設備的警告聲明

工作頻率 5.250 ~ 5.350GHz 該頻段限於室內使用。

#### **Japonské prohlášení o radiofrekvenčním zařízení**

この製品は、周波数帯域5.15~5.35GHzで動作しているときは、屋内においてのみ使用可能です。

## **KC (radiofrekvenční zařízení)**

대한민국 규정 및 준수 방통위고시에 따른 고지사항 해당 무선설비는 운용 중 전파혼신 가능성이 있음, 이 기기는 인명안전과 관련된 서비스에 사용할 수 없습니다.

## <span id="page-7-0"></span>**Bezpečnostní informace**

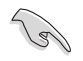

Před čištěním odpojte napájení a periferní zařízení. Otřete stolní PC čistou houbou z celulózy nebo jelenicovým hadrem namočeným v roztoku neobrušujícího detergentu a trochy teplé vody, a přebytečnou vlhkost otřete suchým hadrem.

- **NEPOKLÁDEJTE** na nerovné ani nestabilní pracovní povrchy. Pokud je skříň počítače poškozená, vyhledejte opravnu.
- **NEVYSTAVUJTE** špinavému ani prašnému prostředí. **NEPOUŽÍVEJTE** během úniku plynu.
- **NEDÁVEJTE** ani neupouštějte předměty na horní stranu skříně ani dovnitř nic nezastrkujte.
- **NEVYSTAVUJTE** silným magnetickým ani elektrickým polím.
- **NEVYSTAVUJTE** ani nepoužívejte blízko tekutin, deště nebo vlhkosti. **NEPOUŽÍVEJTE** modem během bouřek.
- Varování o bezpečnosti baterií: **NEHÁZEJTE** baterii do ohně. **NEZKRATUJTE** kontakty. **NEROZEBÍREJTE** baterii.
- Počítač používejte jen při teplotě okolí 0 ˚C (32 ˚F) až 35 ˚C (95 ˚F).
- **NEZAKRÝVEJTE** ventilační otvory stolního PC, aby nedošlo k přehřátí.
- **NEPOUŽÍVEJTE** poškozené napájecí kabely, doplňky ani jiné periférie.
- Aby nedošlo k zásahu elektrickým proudem, odpojte napájecí kabel z elektrické zásuvky před přemístěním počítače.
- Před použitím prodlužovacího kabelu nebo adaptéru se poraďte s odborníkem.. Tyto prvky by mohly přerušit obvod uzemnění.
- Zajistěte nastavení napájecího zdroje na správné napětí místní rozvodné sítě. Pokud si nejste jisti, jaké napětí je v zásuvce, obraťte se na místního dodavatele elektřiny.
- Pokud je napájecí zdroj porouchaný, nepokoušejte se jej opravovat. Kontaktujte kvalifikovaného servisního technika nebo prodejce.

## <span id="page-8-0"></span>**Konvence použité v této příručce**

Abyste určité úkony prováděly správně, povšimněte si následujících symbolů používaných v této příručce.

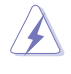

**NEBEZPEČÍ/VAROVÁNÍ:** Informace pro předcházení úrazům při provádění úkolu.

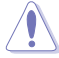

**POZOR:** Informace pro předcházení poškození součástí při provádění úkolu.

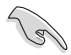

**DŮLEŽITÉ:** Pokyny, které MUSÍTE respektovat při provádění úkolu.

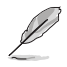

**POZNÁMKA:** Tipy a další informace, které se hodí při provádění úkolu.

## **Kde najdete více informací**

Další informace o produktu a aktualizacích softwaru můžete čerpat z níže uvedených zdrojů.

#### **Weby ASUS**

Web ASUS nabízí aktualizované informace o hardwarových a softwarových produktech ASUS. Viz web ASUS na adrese [www.asus.com.](http://www.asus.com)

#### **Místní technická podpora ASUS**

Navštivte web ASUS [http://support.asus.com/contact,](http://support.asus.com/contact) kde najdete kontakt na místní technickou podporu.

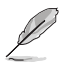

• Tato uživatelská příručka se nachází v následující složce v tomto stolním počítači:

• C:\Program Files(X86)/ASUS/eManual

## <span id="page-9-0"></span>**Obsah balení**

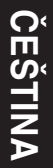

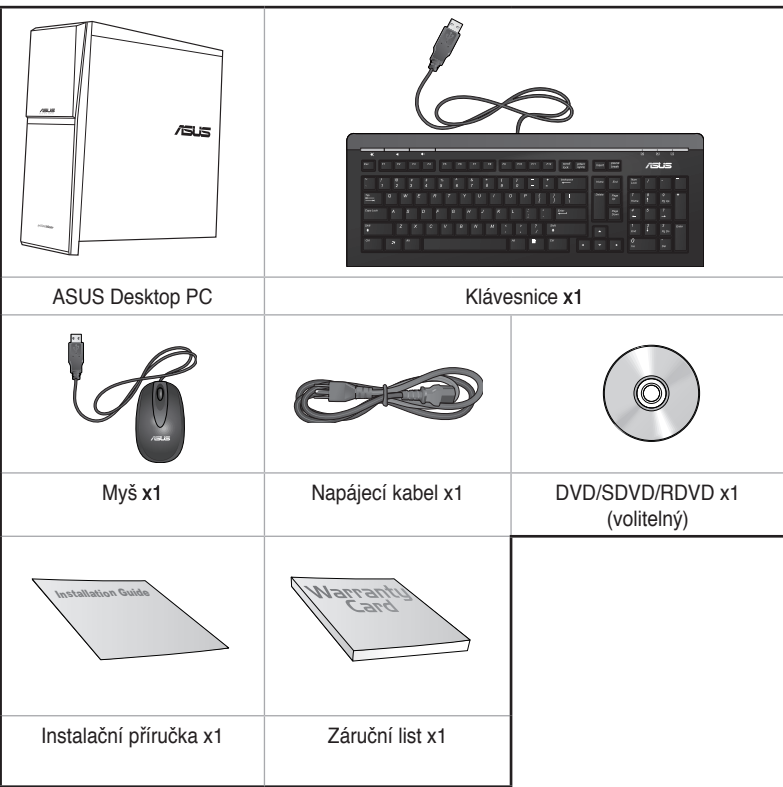

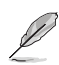

• Pokud některá z výše uvedených věcí chybí nebo je poškozena, kontaktujte prodejce.

• Obrázky součástí dodávky jsou pouze orientační. Skutečné provedení se může lišit podle konkrétního modelu.

# **Čeština**

## <span id="page-10-0"></span>**Kapitola 1 Začínáme**

## **Vítejte!**

Děkujeme, že jste zakoupili stolní PC ASUS M70AD!

Stolní PC ASUS M70AD nabízí špičkový výkon, spolehlivost bez kompromisů a pomocné programy zaměřené na uživatele. Všechny tyto přínosy dostáváte v působivě futuristické a stylové skříni.

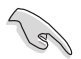

Před přípravou stolního PC k použití si přečtěte záruční list ASUS.

## **Seznámení s počítačem**

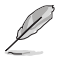

Obrázky jsou pouze orientační. Porty, jejich umístění a barva skříně se liší podle modelu.

## **Přední panel**

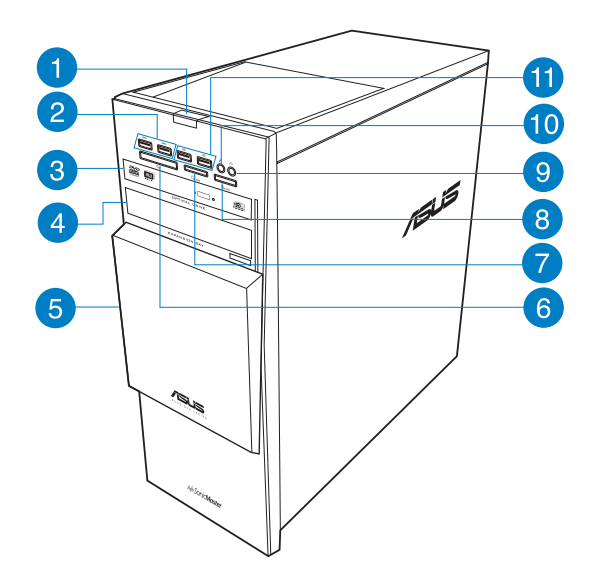

ČEŠTINA

**Vypínač.** Stisknutím zapnete počítač.

**Porty USB 3.0.** Porty Universal Serial Bus 3.0 (USB 3.0) umožňují připojení zařízení s rozhraním USB 3.0, například myši, tiskárny, skeneru, kamery, PDA apod.

 $\mathbf{1}$ 

- NEPŘIPOJUJTE klávesnici/myš k portu USB 3.0, když instalujete operační systém Windows®.
- Rozhraní USB 3.0 začne pracovat se zařízeními USB 3.0 až po instalaci ovladačů do Windows<sup>®</sup> OS a funguie jen ve Windows.
- Zařízení USB 3.0 lze využít jen k ukládání dat.
- Silně doporučujeme připojovat zařízení s rozhraním USB 3.0 k portům USB 3.0, dosáhnete tak rychlejšího přenosu dat a vyššího výkonu.

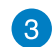

**Jednotka optického disku.** Instalovaná optická jednotka.

**Rozšiøovací slot.** Umožòuje instalaci optické jednotky, akumulátoru nebo modulu Universal Storage Module (USM).

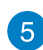

 $\left|4\right|$ 

**Odsuvný kryt pøedních I/O portù.** Odsunutím krytu získáte pøístup k I/O portùm a slotu optické jednotky.

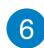

**Slot CompactFlash® / Microdrive™.** Lze zasunout kartu CompactFlash�� / Microdrive™.

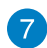

**Slot Secure Digital™ / MultiMediaCard.** Lze zasunout kartu Secure Digital™ / MultiMediaCard.

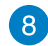

**Slot pro kartu Memory Stick™ / Memory Stick Pro™.** Lze zasunout kartu Memory Stick™ / Memory Stick Pro™.

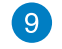

**Port sluchátek.** Připojení sluchátek nebo reproduktorů se zesilovačem. Podpora Průvodce zvukem ASUS.

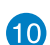

61

**Port mikrofonu.** Připojení mikrofonu.

**Porty USB 2.0.** Porty Universal Serial Bus 2.0 (USB 2.0) umožňují připojení zařízení s rozhraním USB 2.0, například myši, tiskárny, skeneru, kamery, PDA apod.

## **Zadní panel**

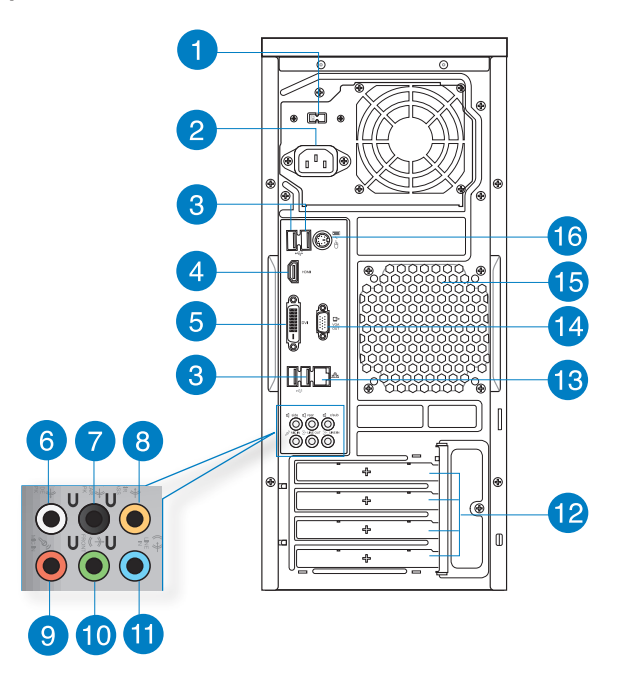

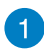

**Přepínač napětí**. Tento přepínač slouží k výběru odpovídajícího systémového vstupního napětí podle síťového napětí, které je k dispozici ve vaší oblasti. Pokud je síťové napětí ve vaší oblasti 100 – 127 V, nastavte přepínač na 115 V. Pokud je síťové napětí ve vaší oblasti 200 – 240 V, nastavte přepínač na 230 V.

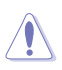

V případě nastavení přepínače na 115 V v soustavě 230 V nebo napětí 230 V v soustavě 115 V dojde k vážnému poškození systému!

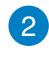

**Napájecí zásuvka.** Připojte napájecí kabel.

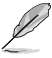

**Jmenovitý výkon:** 100-120V/200-240V, 5A/2.5A, 50/60Hz

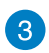

**Porty USB 2.0.** Porty Universal Serial Bus 2.0 (USB 2.0) umožňují připojení zařízení s rozhraním USB 2.0, například myši, tiskárny, skeneru, kamery, PDA apod.

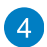

**Port HDMI.** Tento port umožňuje připojení High-Definition Multimedia Interface (HDMI) a výstup podporuje HDCP, takže lze přehrávat HD DVD, Blu-ray a další chráněný obsah.

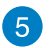

**Port DVI-D.** Tento port umožňuje připojení zařízení s rozhraním DVI-D a výstup podporuje HDCP, takže lze přehrávat HD DVD, Blu-ray a další chráněný obsah.

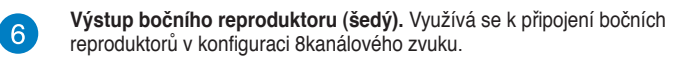

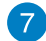

**Výstup zadního reproduktoru (černý).** Využívá se k připojení zadních reproduktorů v konfiguraci 4.1, 5.1 a 7.1kanálového zvuku.

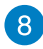

**Port středového reproduktoru/subwooferu (oranžový).** Připojení středového reproduktoru/subwooferu.

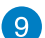

**Port mikrofonu (růžový).** Připojení mikrofonu.

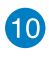

**Port linkového výstupu (žlutý).** Připojení sluchátek nebo reproduktorů se zesilovačem. V konfiguraci 4.1, 5.1 nebo 7.1kanálového zvuku slouží jako výstup předních reproduktorů.

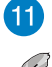

**Port linkového vstupu (světle modrý).** Připojení magnetofonu, přehrávače CD, DVD apod.

Funkce audio portů v režimu 2.1, 4.1, 5.1 a 7.1 kanálového zvuku je popsána níže.

## **Konfigurace 2.1, 4.1, 5.1 nebo 7.1análového zvuku**

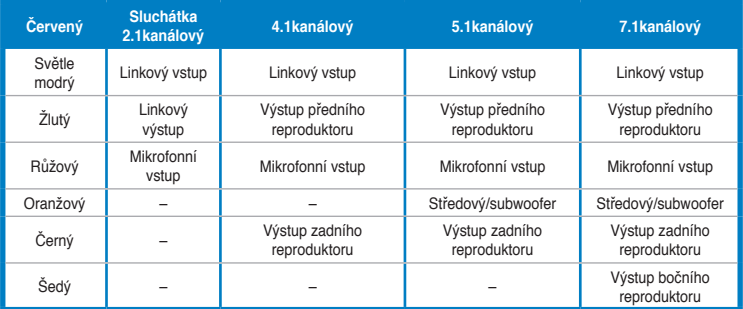

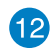

13

**Rozšiřovací slot.** Tento slot je vyhrazen pro rozšiřovací kartu.

**Port LAN (RJ-45).** Tento port umožňuje gigabitové připojení k místní síti (LAN) přes rozbočovač.through a network hub.

#### **Signalizační LED LAN portu**

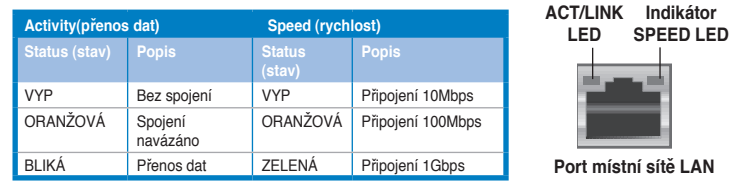

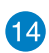

**Port VGA.** Tento port umožňuje připojení zařízení s rozhraním VGA, například monitoru.

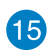

**Ventilační otvory.** Umožňují chlazení vzduchemt

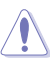

NEBLOKUJTE ventilační otvory skříně. Je nutno vždy zajistit dostatečně chlazení vzduchem.

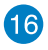

**Port klávesnice PS/2 a myši .** Lze připojit klávesnici nebo myš s konektorem PS/2.

## <span id="page-15-0"></span>**Příprava počítače k použiti**

Tato sekce vás provede připojením hlavních hardwarových zařízení, například vnějšího monitoru, klávesnice a napájecího kabelu, k počítači.

## **Použití výstupů grafiky na základní desce**

Připojte monitor k výstupu grafiky na základní desce.

#### **Postup připojení vnějšího monitoru k výstupu zabudované grafiky:**

- 1. Monitor VGA připojte k portu VGA nebo monitor DVI-D připojte k výstupu DVI-D, případně monitor HDMI připojte k výstupu HDMI na zadním panelu skříně počítače.
- 2. Připojte monitor k napájení.

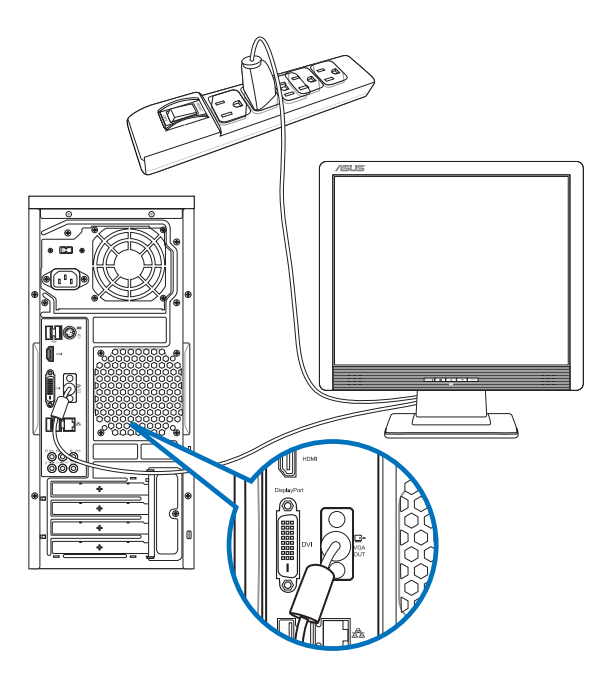

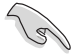

- Pokud je počítač dodáván se samostatnou grafickou kartou ASUS, je v BIOSu nastavená jako primární zobrazovací zařízení. Připojte proto monitor k výstupnímu portu samostatné grafické karty.
- Pokud chcete k počítači připojit více monitorů, viz **Připojení více vnějších monitorů** v kapitole 4 této uživatelské příručky.

## **Připojení klávesnice a myši s rozhraním USB**

Klávesnici a myš s rozhraním USB připojte k portům USB na zadním panelu skříně počítače.

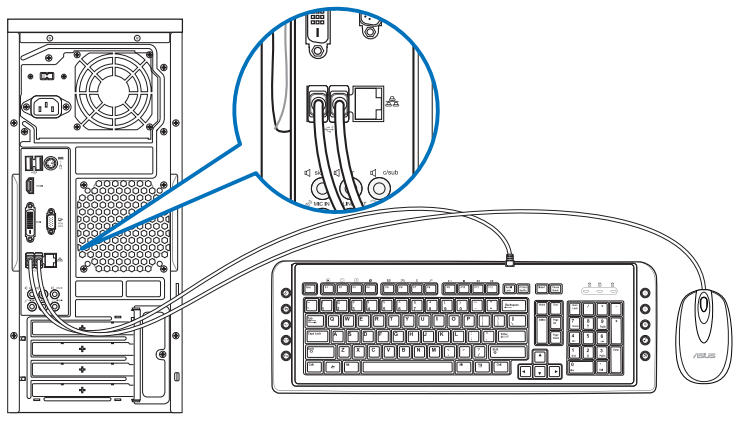

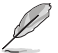

Připojte vaši USB klávesnici a USB myš k portům USB 2.0.

## **Připojení zdroje napájení**

Připojte jeden konec napájecího kabelu připojte k napájecímu konektoru na zadním panelu skříně počítače a druhý konec k zásuvce elektrického rozvodu.

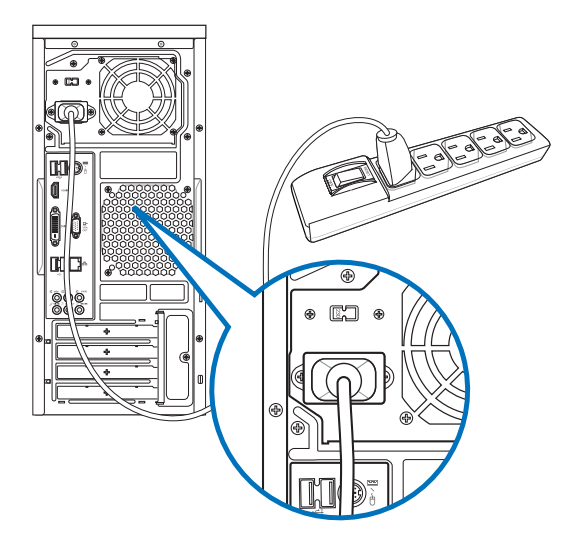

## <span id="page-17-0"></span>**Zapnutí počítače**

Tato sekce popisuje zapnutí počítače poté, co jste jej připravili k použití.

## **Zapnutí počítače**

**Postup zapnutí počítače:**

- 1. Zapněte monitor.
- 2 ZAPNĚTE vypínač a potom stiskněte tlačítko napájení na počítači.

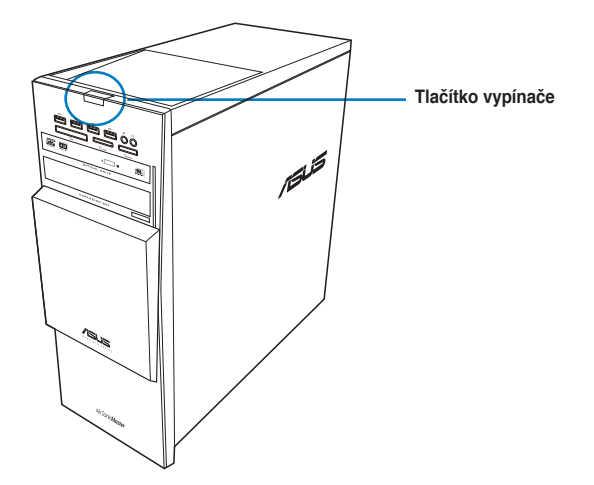

3. Vyčkejte, až se spustí operační systém

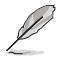

Podrobné pokyny pro vypnutí tohoto stolního počítače viz část **Vypnutí stolního počítače** v Kapitole 2.

<span id="page-18-0"></span>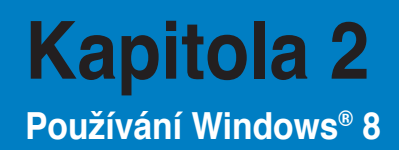

## **První spuštění**

Při prvním spuštění počítače se objeví řada obrazovek, které vás provedou základním nastavením operačního systému Windows® 8.

#### **Postup prvního spuštění:**

- 1. Zapněte počítač. Vyčkejte několik minut, až se zobrazí obrazovka **Instalace systému Windows**.
- 2. Pečlivě si přečtěte licenční podmínky. Zaškrtněte políčko **I accept the license terms for using Windows (Souhlasím s licenčními podmínkami používání operačního systému Windows) a klepněte na tlačítko Accept (Souhlasím).**
- 3. Podle dalších zobrazených pokynů nakonfigurujte následující základní položky:
	- Přizpůsobení
	- Nastavení
- 4. Po nakonfigurování základních položek se zobrazí výukový videoprogram operačního systému Windows**®** 8. Prohlédněte si tento výukový program, ve kterém se dozvíte více o funkcích operačního systému Windows**®** 8.

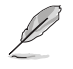

Podrobné pokyny pro používání operačního systému Windows**®** 8 viz další části.

## <span id="page-19-0"></span>**Používání uživatelského rozhraní Windows®**

Windows® 8 je dodáváno s uživatelským rozhraním (UI) založeným na dlaždicích pro snadný přístup k aplikacím Windows® z obrazovky Start. Obsahuje následující funkce, které můžete používat při práci s vaším stolním počítačem.

## **Spouštěcí obrazovka**

Obrazovka Start se zobrazí po úspěšném přihlášení k vašemu účtu. Pomáhá na jednom místě organizovat všechny programy a aplikace.

Stisknutím tlačítka Windows  $\|\cdot\|$ můžete spustit úvodní obrazovku z libovolné aplikace.

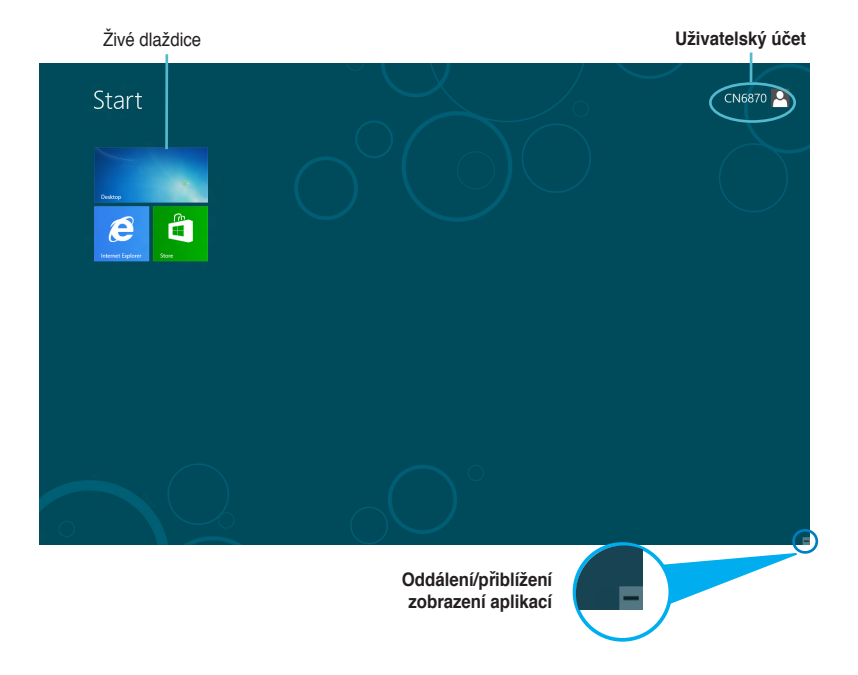

## **Aplikace Windows®**

Tyto aplikace jsou umístěny na úvodní obrazovce a zobrazeny vedle sebe pro snadný přístup.

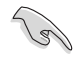

Aplikace Windows® běží pouze při rozlišení obrazovky 1024 x 768 a vyšším.

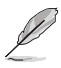

Některé aplikace se plně spustí až po přihlášení k vašemu účtu Microsoft.

## **Aktivní body**

Aktivní body na obrazovce umožnují spouštět programy a přístupovat k nastavení stolního počítače. Funkce těchto aktivních bodů lze aktivovat myší.

## **Aktivní body spuštěné aplikace**

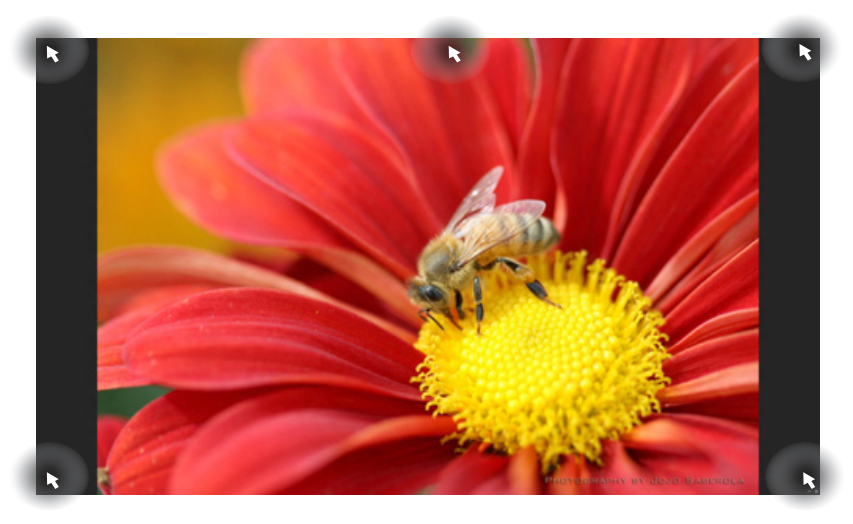

#### **Aktivní odkazy na obrazovce Start**

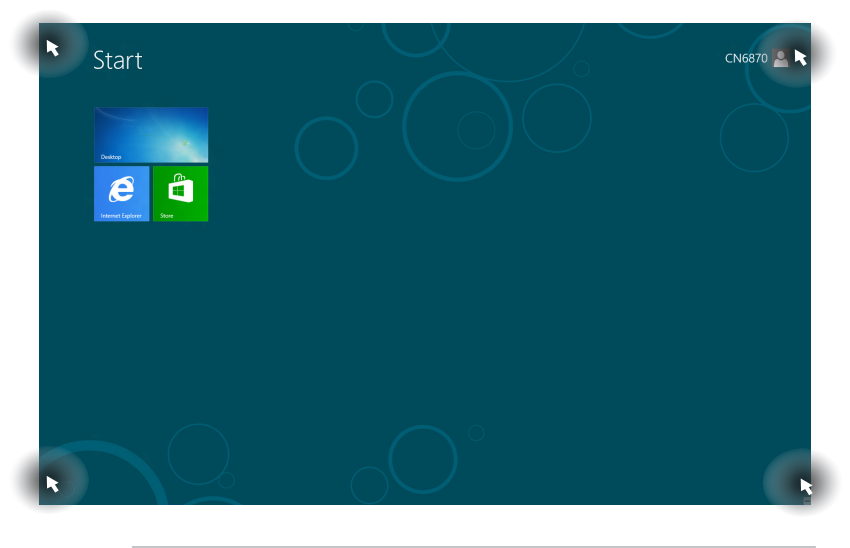

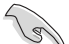

Funkce aktivních bodů viz další stránka.

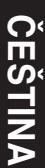

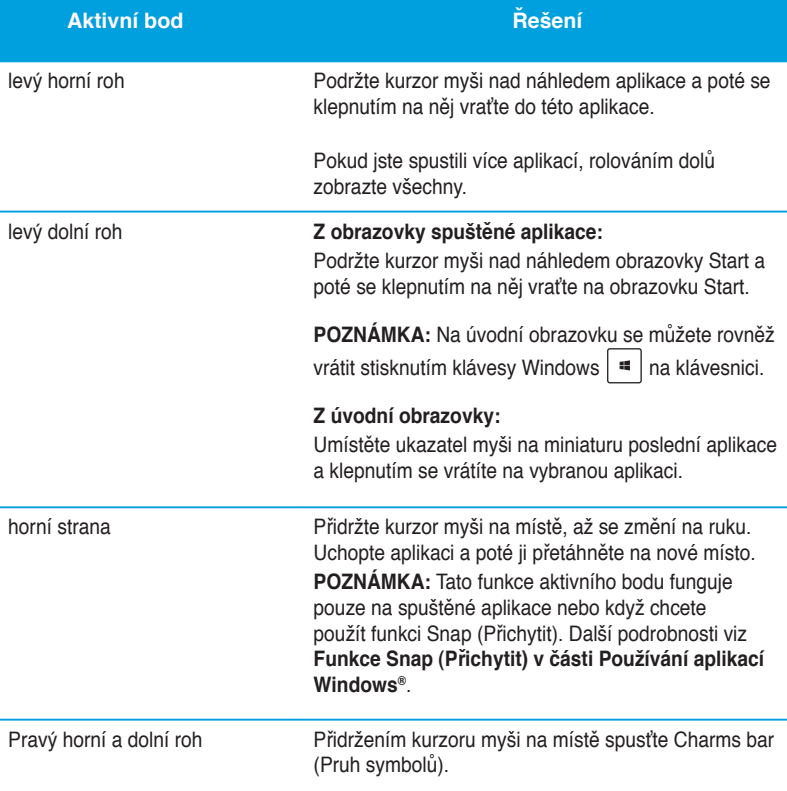

## <span id="page-22-0"></span>**Práce s aplikacemi Windows®**

Pomocí klávesnice nebo myši vašeho stolního počítače můžete spouštět a přizpůsobovat vaše aplikace.

## **Spuštění aplikace**

- Umístěte kurzor myši na aplikaci a pak klepnutím levým tlačítkem nebo dotykem aplikaci spusťte.
- Stiskněte dvakrát <Tab> a dále použijte šipky na klávesnici pro navigaci mezi aplikacemi. Stiskněte <Enter> pro spuštění vybrané aplikace.

## **Přizpůsobování aplikací**

Podle následujících pokynů můžete přemísťovat, měnit velikost nebo odebírat aplikace z úvodní obrazovky.

• Chcete-li přemístit některou aplikaci, přetáhněte ji na nové místo.

## **Změna velikosti aplikací**

Klepnutím pravým tlačítkem na aplikaci aktivujte její panel nastavení a potom klepněte na tlačítko **Smaller (Menší).**

#### **Odebírání aplikací**

Chcete-li odebrat některou aplikaci z úvodní obrazovky, klepnutím pravým tlačítkem na aplikaci aktivujte její panel nastavení a potom klepněte na **Unpin from Start (Odebrat z nabídky Start).**

## **Zavření aplikace**

- Umístěte kurzor myši na horní okraj spuštěné aplikace a počkejte, až se změní v ruku.
- Přetáhněte a pusťte aplikaci na dolní okraj obrazovky a tím ji zavřete.
- Na obrazovce spuštěné aplikace stiskněte alt + f4.

## **Vyvolání Všech aplikací**

Na obrazovce All Apps (Všechny aplikace) můžete konfigurovat nastavení aplikace nebo umístit aplikací na úvodní obrazovku nebo na panel nástrojů režimu pracovní plochy.

## **Otevření obrazovky All Apps**

Klepněte pravým tlačítkem na úvodní obrazovku nebo stiskněte  $\left\lfloor \frac{m}{2} \right\rfloor$  + <Z> a klepněte na ikonu All Apps (Všechny aplikace).

#### **Umístění aplikace na úvodní obrazovku**

- 1. Spusťte obrazovku All Apps (Všechny aplikace).
- 2. Na obrazovce All Apps (Všechny aplikace) klepnutím pravým tlačítkem na aplikaci zobrazte její panel nastavení.
- 3. Na panelu nastavení klepněte na tlačítko Pin to **Start (Připojit k nabídce Start).**

## **Pruh symbolů**

Pruh symbolů je pruh nástrojů, který může být zobrazen na pravé straně obrazovky. Obsahuje několik nástrojů, které umožňují sdílet aplikace a poskytuje rychlý přístup pro přizpůsobování nastavení vašeho stolního počítače.

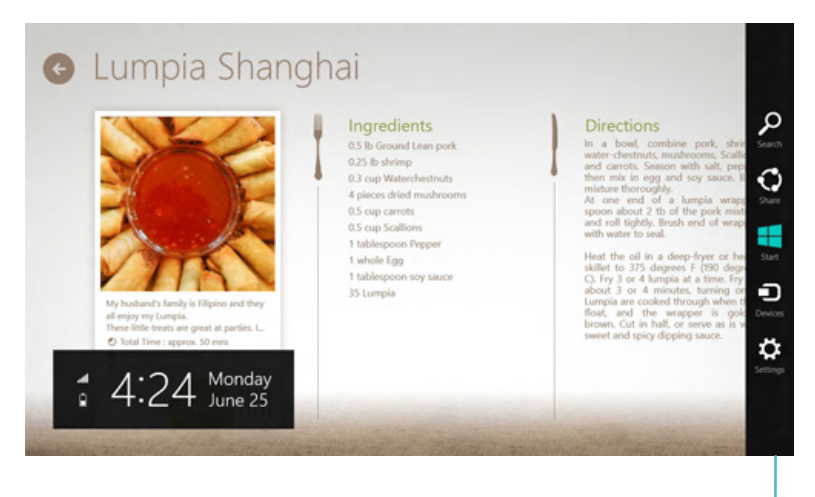

**Pruh symbolů**

## **Spuštění pruh symbolů**

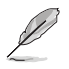

Pruh symbolů při prvním vyvolání obsahuje sadu bílých ikon. Výše uvedený obrázek zachycuje již aktivovaný pruh symbolů.

Pomocí myši nebo klávesnice vašeho stolního počítače spusťte panel Panel symbolů.

- Přidržte kurzor myši v pravém nebo levém horním rohu obrazovky.
- Stiskněte  $+$  <C>.

## **Obsah pruhu symbolů**

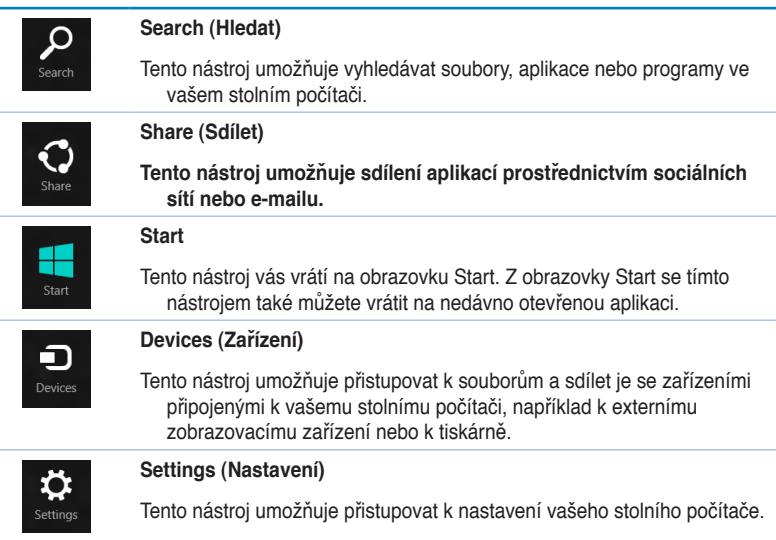

## **Funkce Snap**

Funkce Snap (Přichytit) zobrazuje dvě aplikace vedle sebe a umožňuje používat nebo přepínat mezi těmito aplikacemi.

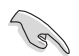

Funkce Snap je k dispozici pouze od rozlišení 1366 x 768 výše.

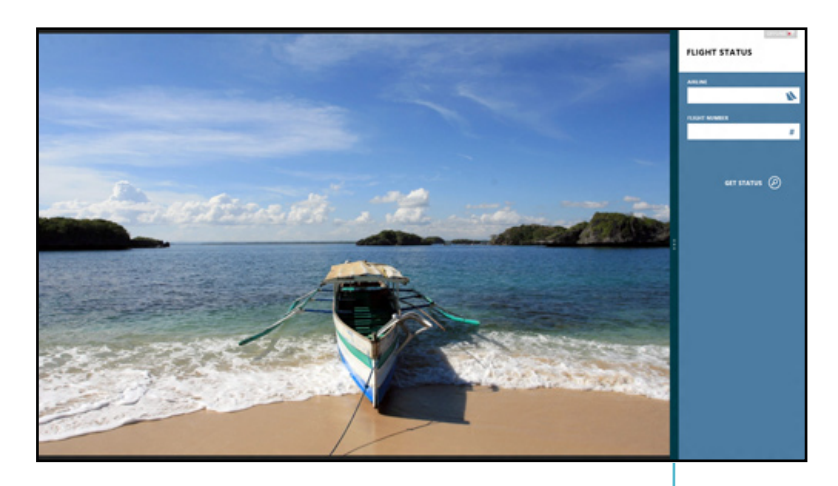

**Snap bar**

## **Používání funkce Snap (Přichytit)**

#### **Pokyny pro používání funkce Snap (Přichytit):**

1. Pomocí myši nebo klávesnice vašeho stolního počítače aktivujte funkci Snap (Přichytit) na obrazovce.

#### Pomocí myši

- a) Klepnutím na aplikaci ji spusťte.
- b) Přidržte kurzor myši na horním okraji obrazovky.
- c) Jakmile se kurzor změní v ruku, táhněte a pusťte aplikaci nalevo nebo napravo.

#### Pomocí klávesnice

- Spusťte některou aplikaci a stisknutím  $||\cdot||_+ <$  > aktivujte panel Snap (Přichytit). První aplikace se automaticky umístí do menší plochy.
- 2. Spusťte druhou aplikaci. Druhá aplikace se automaticky zobrazí ve větší oblasti zobrazení.
- 3. Stisknutím  $|\cdot|| + <$ J> přepínejte mezi aplikacemi.

## <span id="page-27-0"></span>**Další klávesové zkratky klávesnice**

Pomocí klávesnice můžete rovněž používat následující klávesové zkratky, které vám pomohou při spouštění aplikací a procházení operačním systémem Windows®8.

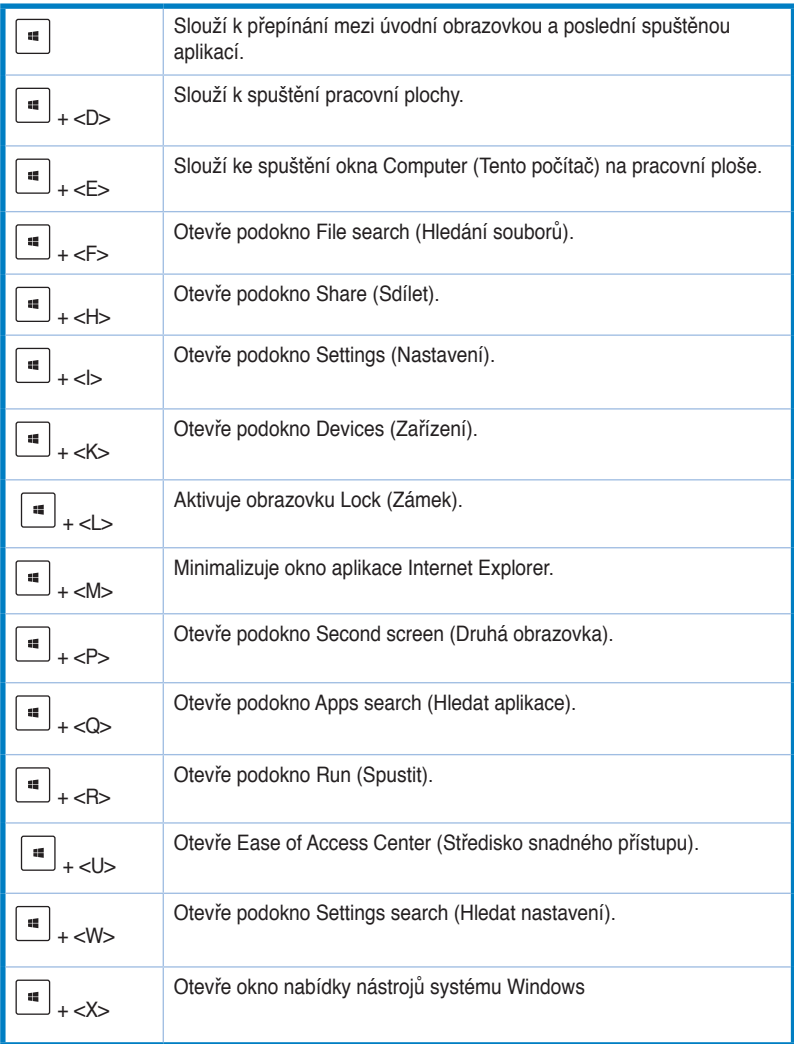

<span id="page-28-0"></span>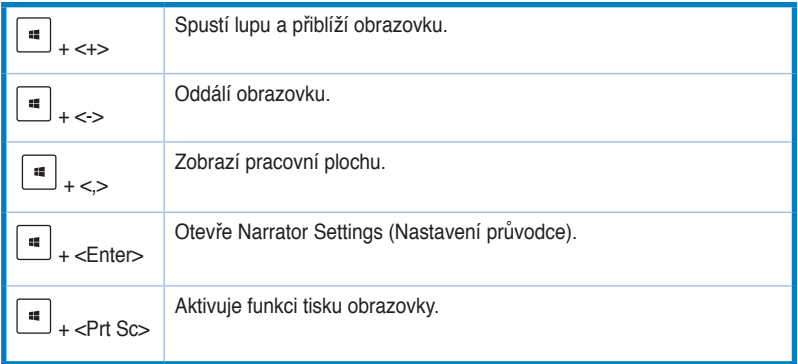

## **Vypnutí stolního počítače**

#### **Pokyny pro vypnutí stolního počítače:**

Tento stolní počítač lze vypnout některým z následujících způsobů:

- Na panelu Panel symbolů klepněte na **Settings (Nastavení) > Power (Napájení) > Shut down (Vypnout)** a počítač se normálně vypne.
- Na obrazovce přihlášen klepněte na **Power (Napájení) > Shutdown (Vypnout).**
- Pokud stolní počítač nereaguje, stiskněte a podržte vypínač alespoň čtyři (4) sekundy, dokud se stolní počítač nevypne.

## **Přepnutí stolního počítače do režimu spánku**

Chcete-li přepnout váš stolní počítač do režimu spánku, stiskněte jednou vypínač.

## <span id="page-29-0"></span>**Vstup do nastavení systému BIOS**

BIOS (Basic Input and Output System) uchovává nastavení hardwaru počítače, která jsou zapotřebí pro spuštění systému v tomto stolním počítači.

Za normálních okolností jsou výchozí nastavení systému BIOS vhodná pro většinu případů pro zajištění optimálního výkonu. Neměňte výchozí nastavení systému BIOS s výjimkou následujících případů:

- Během spouštění systému se zobrazí zpráva o chybě, která vyžaduje spustit nastavení systému BIOS.
- Pokud jste nainstalovali novou součást systému, která vyžaduje další nastavení v systému BIOS nebo jeho aktualizaci.

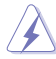

Nevhodné nastavení systému BIOS může způsobit nestabilitu nebo selhání při spouštění. Důrazně doporučujeme měnit nastavení systému BIOS pouze s pomocí školeného servisního pracovníka.

## **Rychlý přechod do systému BIOS**

Délka spouštění operačního systému Windows® 8 je velmi krátká a proto jsme vyvinuli následující tři způsoby rychlého přístupu k systému BIOS:

- Stisknutím a podržením vypínače alespoň čtyři sekundy vypněte stolní počítač a potom stisknutím vypínače znovu zapněte stolní počítač a během testu POST stiskněte klávesu <Del>.
- Když je stolní počítač vypnutý, odpojte napájecí kabel od konektoru napájení stolního počítače. Znovu připojte napájecí kabel a stisknutím vypínače zapněte stolní počítač. Během testu POST stiskněte klávesu <Del>.

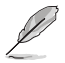

POST (Power-On Self Test) je řada softwarově řízených diagnostických testů, které se spustí po zapnutí stolního počítače.

# <span id="page-30-0"></span>**Kapitola 3 Připojení zařízení k počítači**

## **Připojení USB paměťového zařízení**

Tento stolní počítač je vybaven porty USB 2.0/1.1 a USB 3.0 na předním a zadním panelu a porty USB 3.0 na zadním panelu. Porty USB umožňují připojovat zařízení USB, například paměťová zařízení.

## **Postup připojení USB paměťového zařízení:**

• Zasuňte USB paměťové zařízení do konektoru počítače.

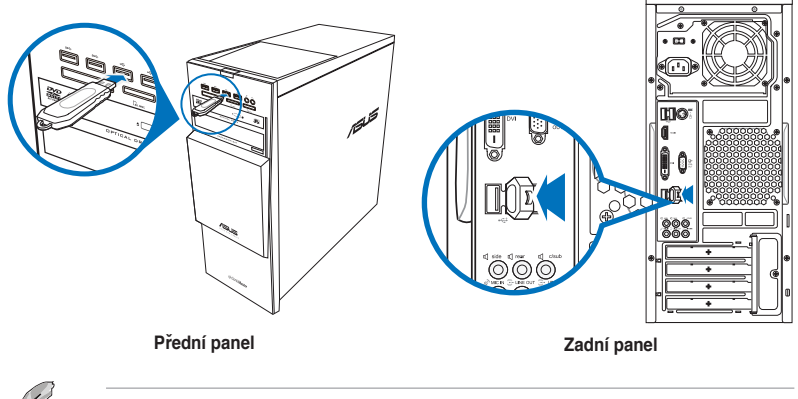

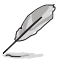

Můžete připojit vaše USB paměťová zařízení k portům USB 3.0.

#### **Postup odpojení USB paměťového zařízení:**

- 1. Klepnutím na Desktop (Pracovní plocha) na úvodní obrazovce spusťte režim pracovní plochy.
- 2. Klepněte na  $\overline{10}$  na hlavním panelu a potom klepněte na **Eject [Name of USB Drive] (Vysunout [Název jednotky USB)].**
- 3. Po zobrazení hlášení **Nyní lze hardware bezpečně odebrat** odpojte USB paměťové zařízení od počítače.

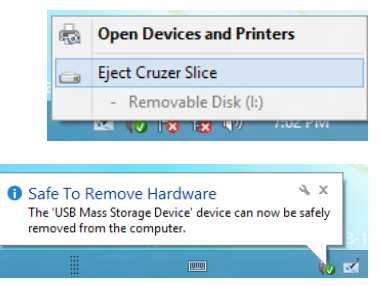

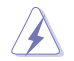

NEVYJÍMEJTE USB paměťové zařízení, když probíhá přenos dat Při nedodržení pokynu hrozí ztráta dat nebo poškození USB zařízení.

## **Připojení sluchátek a mikrofonu**

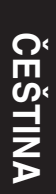

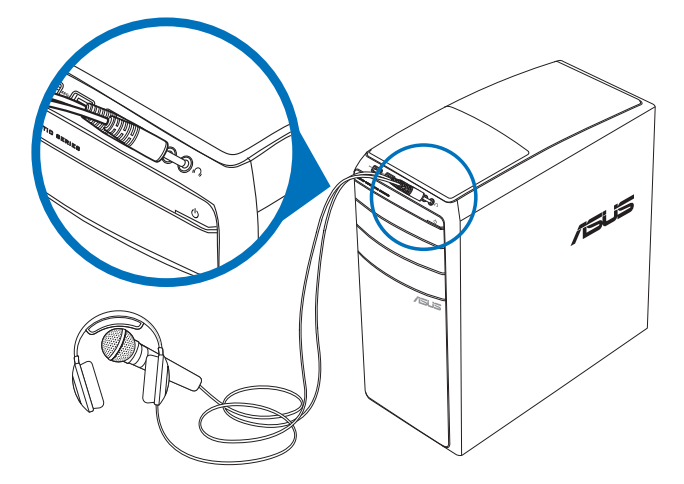

**Připojení 2.1kanálových reproduktorů**

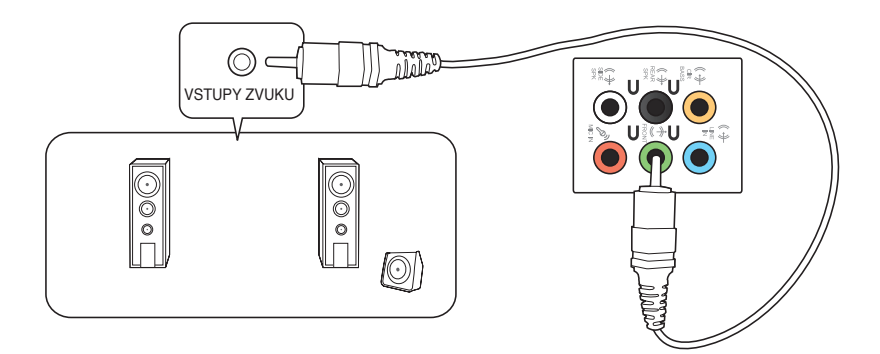

**Připojení 4.1kanálových reproduktorů**

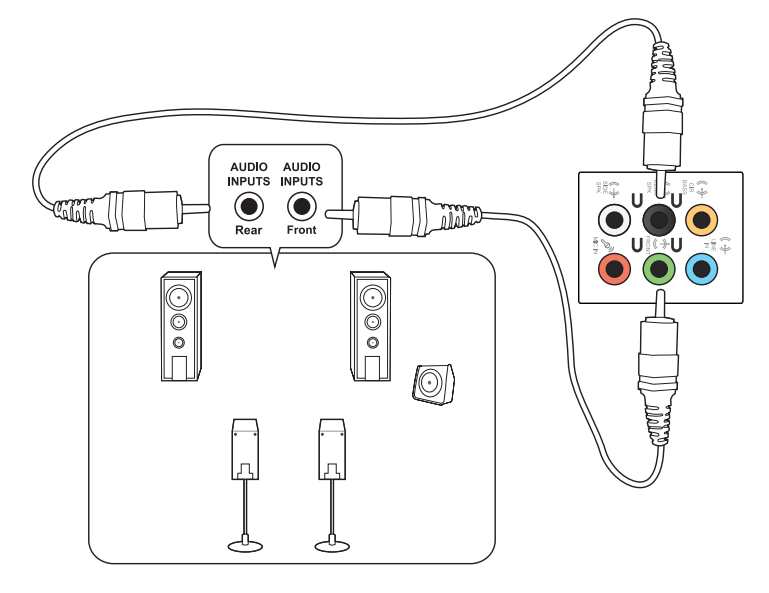

**Připojení 5.1kanálových reproduktorů**

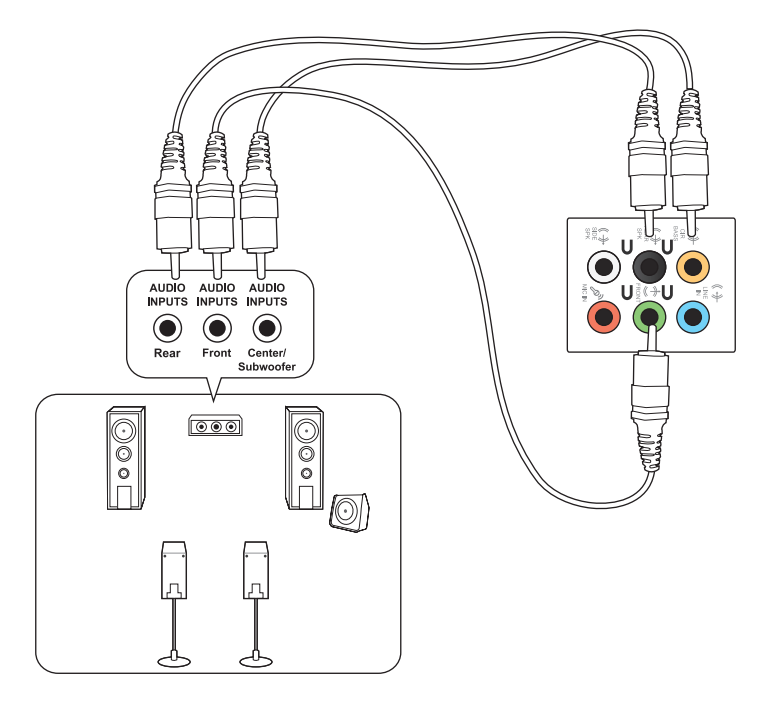

## **Připojení 7.1kanálových reproduktorů**

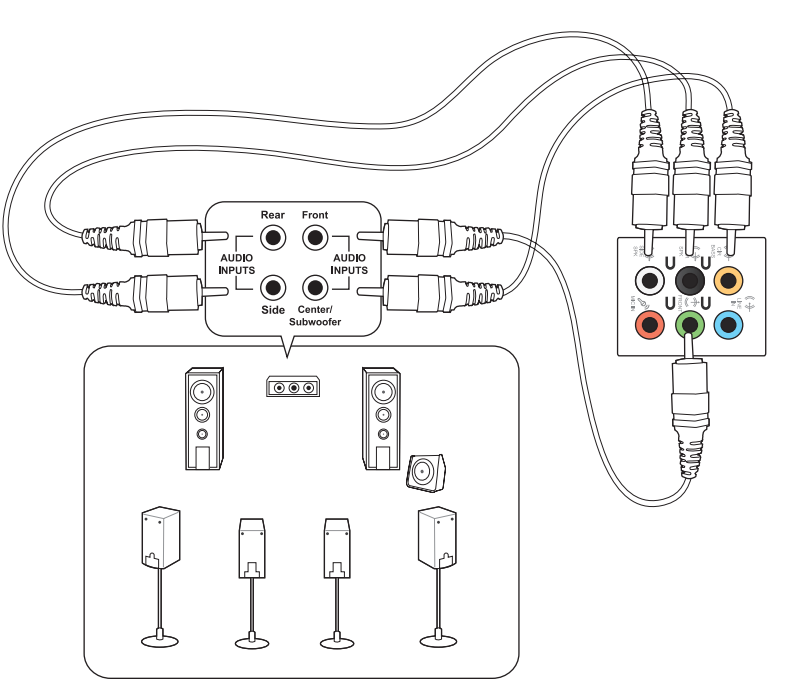

## <span id="page-34-0"></span>**Připojení více vnějších monitorů**

Stolní PC může být vybaveno porty VGA, HDMI nebo DVI a umožňuje připojení více vnějších monitorů.

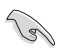

Pokud má počítač samostatnou grafickou kartu, připojte monitory k konektorům této karty.

## **Nastavení více monitorů**

Při použití vnějších monitorů můžete vybrat režimy zobrazení. Druhý monitor může zobrazovat totéž co první nebo může být rozšířením pracovní plochy Windows.

#### **Postup nastavení více monitorů:**

- 1. Vypněte počítač.
- 2. Připojte k počítači dva monitory a připojte k nim napájecí kabely. Podrobnosti o připojení monitoru k počítači viz **Příprava počítače k použiti** v kapitole 1.

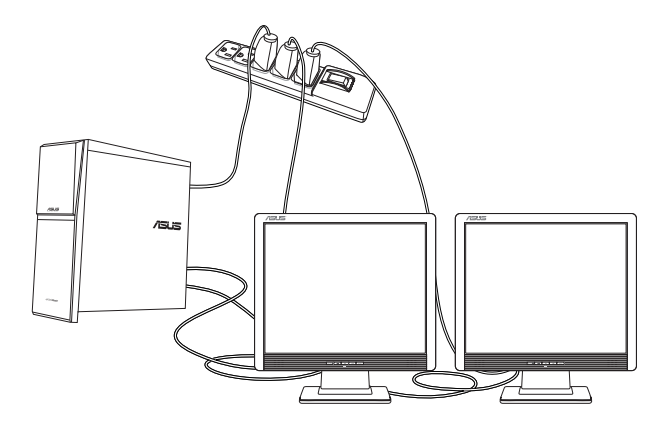

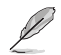

U některých grafických karet bude během testu POST po zapnutí počítače obraz jen na primárním monitoru. Dvojí zobrazení funguje jen ve Windows.

- 3. Zapněte počítač.
- 4. Jedním z níže uvedených kroků otevřete obrazovku **Rozlišení obrazovky**:

Z úvodní obrazovky

a) Spusťte obrazovku All Apps (Všechny aplikace) a umístěte Control Panel (Ovládací panel) na úvodní obrazovku.

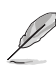

Podrobnosti viz část **Umístění aplikace na úvodní obrazovku** v části **Používání aplikací Windows®.**

b) Z části Control Panel (Ovládací panel) klepněte na **Adjust screen resolution (Upravit rozlišení obrazovky)** v části **Appearance and Personalization (Vzhled a přizpůsobení).**

Z obrazovky režimu pracovní plochy

- a) Spusťte režim pracovní plochy z úvodní obrazovky.
- b) Klepněte pravým tlačítkem na libovolné místo na obrazovce režimu pracovní plochy. V kontextové nabídce vyberte **Personalize (Přizpůsobit) > Display (Zobrazení) > Change display settings (Změnit nastavení zobrazení).**
- 5. Vyberte režim zobrazení ze seznamu **Více monitorů**.
	- **Duplikovat tato zobrazení**: Při této volbě je na druhém monitoru totéž co na primárním monitoru.
	- **Rozšířit tato zobrazení**: Při této volbě druhý monitor rozšíří pracovní plochu. Tím získáváte více zobrazovací plochy.
	- **Zobrazit plochu jen na 1 / 2** : Touto volbou můžete omezit zobrazení pracovní plochy jen na jeden monitor.

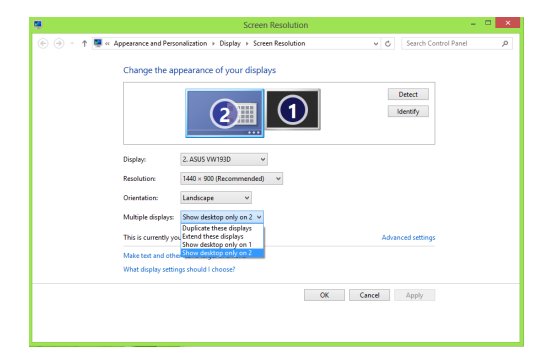

6. Klepněte na **Použít** nebo **OK**. Poté klepněte na **Ponechat změny**.
# **Připojení HDTV**

D

Připojte televizor s vysokým rozlišením (HDTV) k portu HDMI na počítači.

- K propojení HDTV s počítačem potřebujete kabel HDMI. Kabel HDMI se zakoupí zvlášť.
- Nejlepšího zobrazení dosáhnete, pokud je kabel HDMI kratší než 15 metrů.

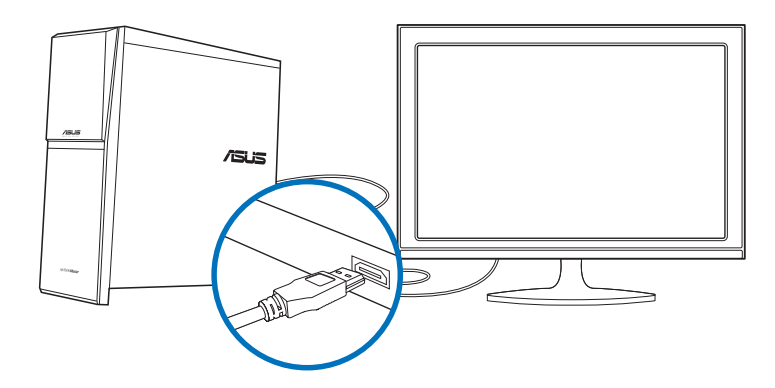

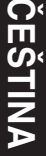

# **Kapitola 4 Používání počítače**

# **Správné držení těla při používání stolního PC**

Při používání stolního PC dodržujte správné držení těla, předejdete tak únavovému poranění zápěstí, rukou a dalších svalů a kloubů. Tato sekce uvádí tipy pro předcházení fyzickému nepohodlí a možnému poranění při používání stolního PC.

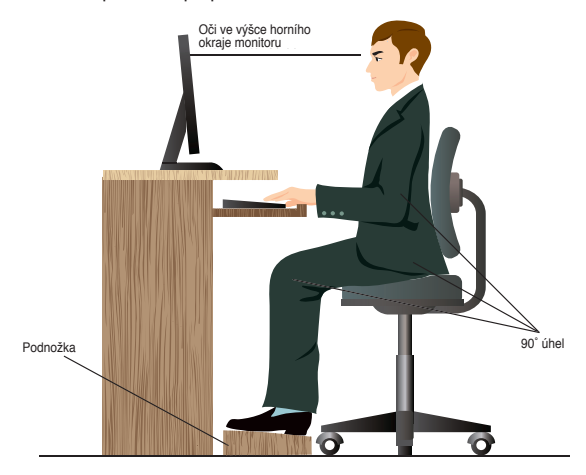

#### **Udržování správného držení těla:**

- Židli k počítači umístěte tak, abyste měli lokty v úrovni klávesnice nebo těsně nad ní a pohodlně se vám psalo.
- Nastavte výšku židle tak, abyste měli kolena o něco výše než kyčle a mohli sedět s uvolněnou zadní stranou stehen. Dle potřeby použijte podnožku, abyste dostali kolena výš.
- Opěradlo židle musí být v takové poloze, aby byla dolní část páteře dobře opřená a aby mířila mírně dozadu.
- Seďte rovně, při používání PC musí kolena, lokty a stehna svírat úhel přibližně 90º.
- Monitor umístěte přímo před sebe a nastavte horní okraj monitoru do výšky očí tak, abyste se většinu času dívali mírně dolů.
- Myš mějte co nejblíže u klávesnice a dle potřeby podepřete zápěstí vhodnou podložkou, aby při psaní nedocházelo k tlaku na zápěstí.
- Stolní PC používejte v dostatečně osvětlené místnosti, zabraňte odleskům na obrazovce, například od oken a přímého slunce.
- Při používání stolního PC neustále dělejte krátké pauzy.

# **Použití čtečky paměťových karet**

Digitální fotoaparáty a další digitální zařízení používají paměťové karty k ukládání fotografií nebo multimédií. Zabudovaná čtečka na předním panelu počítače umožňuje čtení a zápis dat na různých typech paměťových karet.

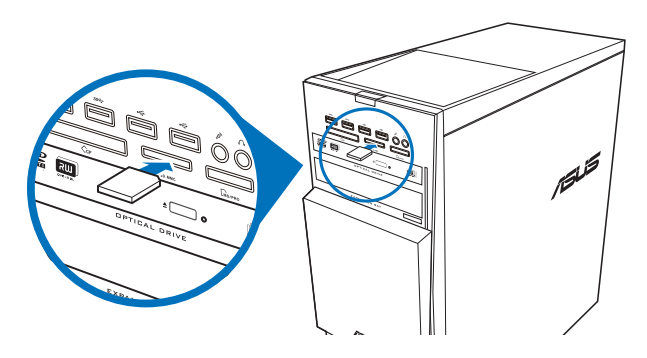

#### **Postup použití paměťové karty:**

- 1. Zasuňte paměťovou kartu do slotu.
	- Paměťová karta je tvarována tak, že ji nelze zasunout obráceně. NEZASOUVEJTE kartu do slotu silou, hrozí poškození karty.
	- Můžete vložit více karet do více slotů a pracovat s každou z nich nezávisle. Karty do slotů vkládejte postupně.
- 2. Vyberte položku okna Přehrát automaticky.
- 
- Pokud v počítači NENÍ aktivována funkce automatického přehrávání, umístěte ukazatel myši na levý horní roh pracovní plochy operačního systému Windows® a potom klepněte pravým tlačítkem myši na miniaturu Úvodní obrazovka. V místní nabídce klepněte na položku **File Explorer (Průzkumník souborů)** a potom poklepáním na ikonu paměťové karty přistupte k datům na kartě.
- Každý slot paměťové karty má přiřazeno písmeno jednotky, které se zobrazí na obrazovce **Počítač**.
- 3. Po dokončení práce klepněte pravým tlačítkem na ikonu paměťové karty v okně **Počítač**, klepněte na **Vysunout** a poté vyjměte kartu.

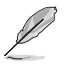

Umístěte ukazatel myši na levý horní roh pracovní plochy operačního systému Windows® a potom klepněte pravým tlačítkem myši na miniaturu Úvodní obrazovka. V místní nabídce klepnutím na položku **File Explorer (Průzkumník souborů)** otevřete obrazovku **Computer (Počítač).**

Nevyjímejte karty během přenosu dat nebo ihned po čtení, kopírování, formátování nebo mazání dat, jinak hrozí ztráta dat.

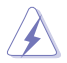

Aby nedošlo ke ztrátě dat, před vyjmutím karty ze slotu použijte postup "bezpečného odebrání" pomocí ikony v oznamovací oblasti Windows.

# **Používání optické jednotky**

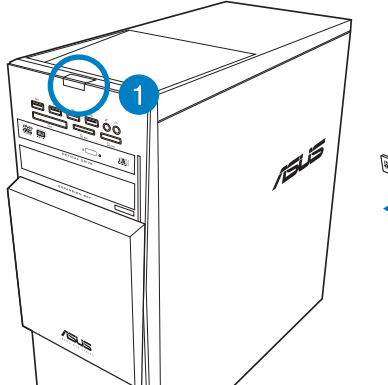

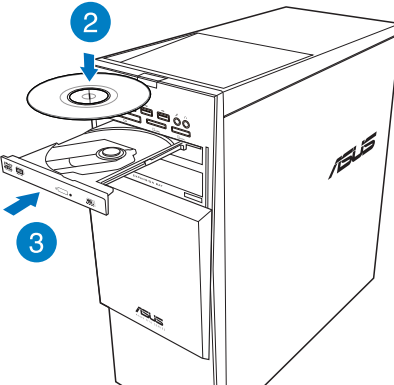

#### **Vložení optického disku**

**Postup vložení optického disku:**

- **1.** Při zapnutém počítači stiskem tlačítka vysunutí pod platem vysunete plato pro disk.
- 2. Položte disk na plato optické jednotky potištěnou stranou nahotu.
- 3. Zatlačením plato zavřete.
- 4. Vyberte položku okna Přehrát automaticky.

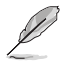

Pokud v počítači NENÍ aktivována funkce automatického přehrávání, umístěte ukazatel myši na levý horní roh pracovní plochy operačního systému Windows® a potom klepněte pravým tlačítkem myši na miniaturu Úvodní obrazovka.V místní nabídce klepněte na položku **File Explorer (Průzkumník souborů)** a potom poklepáním na ikonu jednotky CD / DVD přistupte k datům na disku.

#### **Vyjmutí optického disku**

#### **Postup vyjmutí optického disku:**

- 1. Při zapnutém počítači vysuňte plato optické mechaniky jedním z níže uvedených způsobů:
	- Stiskněte tlačítko vysunutí na krytu optické mechaniky.
	- Klepněte pravým tlačítkem na ikonu CD/DVD v okně **Počítač** a poté klepněte na **Vysunout**.

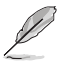

Umístěte ukazatel myši na levý horní roh pracovní plochy operačního systému Windows® a potom klepněte pravým tlačítkem myši na miniaturu Úvodní obrazovka. V místní nabídce klepnutím na položku **File Explorer (Průzkumník souborů)** otevřete obrazovku **Computer (Počítač).**

2. Vyjměte disk z plata jednotky.

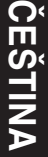

# **Kapitola 5 Připojení k Internetu**

# **Kabelové připojení**

Kabelem RJ-45 propojte počítač a DSL/kabelový modem nebo zásuvku místní sítě (LAN).

#### **Připojení pomocí DSL/kabelového modemu**

#### **Postup připojení pomocí DSL/kabelového modemu:**

1. Připravte DSL/kabelový modem k použití.

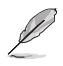

Nahlédněte do dokumentace dodávané s DSL/kabelovým modemem.

2. Připojte jeden konec kabelu RJ-45 připojte k portu LAN (RJ-45) na zadním panelu skříně počítače a druhý konec k DSL/kabelovému modemu.

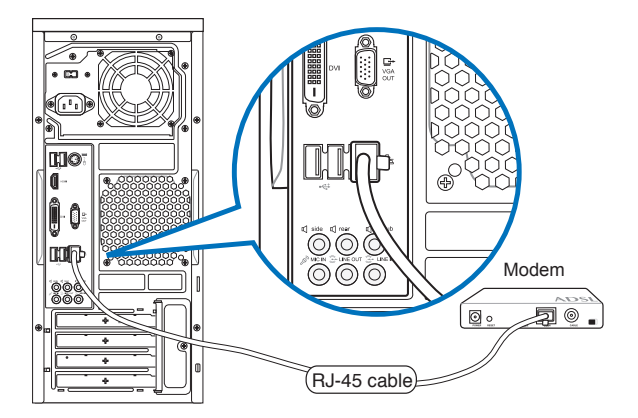

- 3. Zapněte DSL/kabelový modem a počítač.
- 4. Proveďte potřebná nastavení připojení k internetu.

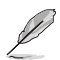

- Další podrobnosti viz části Konfigurování síťového připojení s dynamickou adresou IP/PPPoE nebo Konfigurování síťového připojení se statickou adresou IP.
- Podrobnosti k nastavení připojení k internetu vám sdělí poskytovatel připojení k internetu (ISP), který vám s nimi také může pomoci.

### **Připojení po místní síti (LAN)**

#### **Postup připojení pomocí LAN:**

1. Připojte jeden konec kabelu RJ-45 připojte k portu LAN (RJ-45) na zadním panelu skříně počítače a druhý konec k zásuvce sítě LAN.

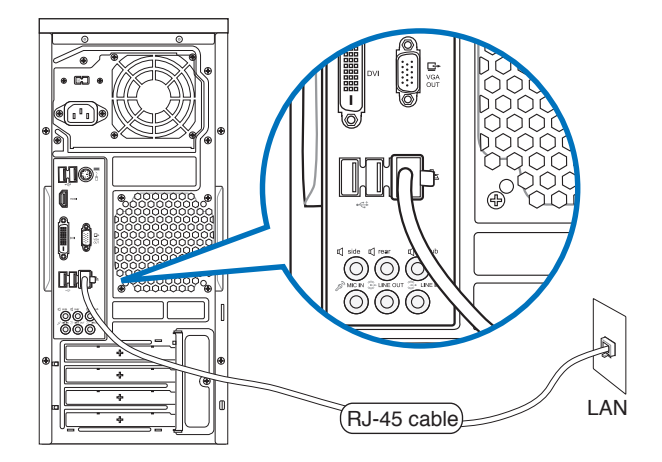

- 2. Zapněte počítač.
- 3. Proveďte potřebná nastavení připojení k internetu.

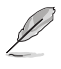

- Další podrobnosti viz části Konfigurování síťového připojení s dynamickou adresou IP/PPPoE nebo Konfigurování síťového připojení se statickou adresou IP.
- Podrobnosti k nastavení připojení k internetu vám sdělí poskytovatel správce sítě, který vám s nimi také může pomoci.

#### **Konfigurování síťového připojení s dynamickou adresou IP/PPPoE**

**Pokyny pro konfigurování síťového připojení s dynamickou adresou IP/PPPoE nebo statickou adresou IP:**

1. Klepnutím na **Desktop (Pracovní plocha)** na úvodní obrazovce spusťte režim pracovní plochy.

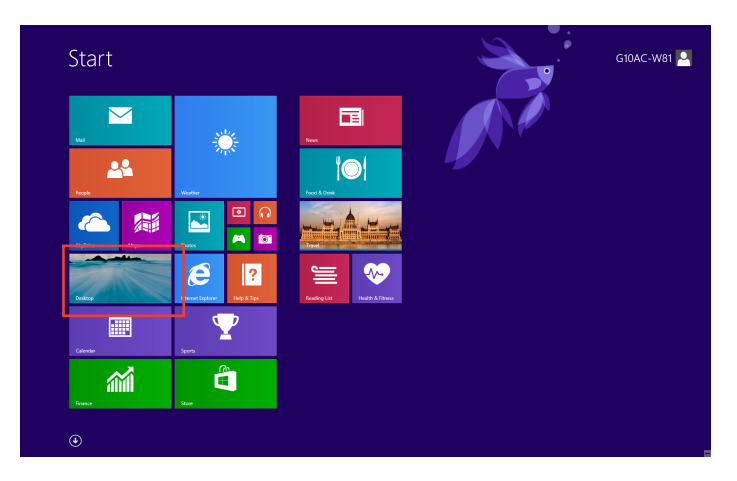

2. Na panelu nástrojů operačního systému Windows® klepněte pravým tlačítkem na ikonu sítě a klepněte na **Open Network and Sharing Center (Otevřít centrum** 

**síťových připojení a sdílení).**

- 3. Na obrazovce Open Network and Sharing Center (Otevřít centrum síťových připojení a sdílení) klepněte na **Change Adapter settings (Změnit nastavení adaptéru).**
- 4. Klepněte pravým tlačítkem na vaši místní síť LAN a vyberte položku **Properties (Vlastnosti).**
- 5. Vyberte položku **Internet Protocol Version 4(TCP/IPv4) (Internetový protokol verze 4(TCP/IPv4))** a klepněte na tlačítko **Properties (Vlastnosti).**

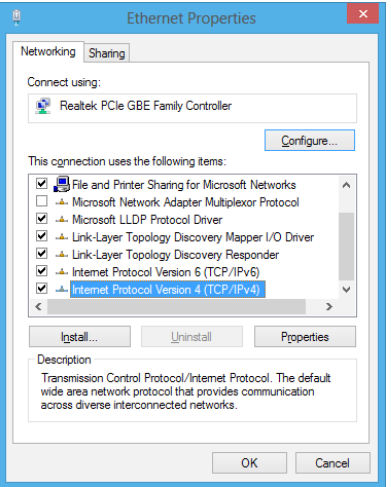

6. Klepněte na **Obtain an IP address automatically (Získat adresu IP automaticky)** a klepněte na tlačítko **OK**.

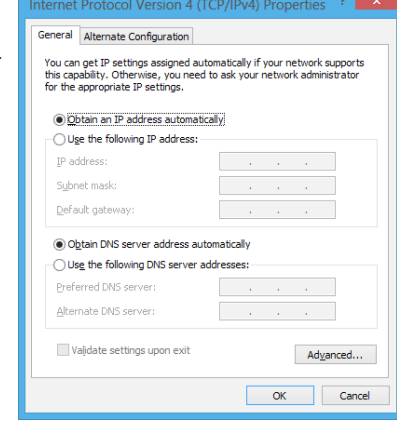

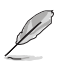

Používáte-li připojení PPPoE, pokračujte dalšími kroky.

7. Vraťte se zpět do **Network and Sharing Center (Centrum síťových připojení a sdílení)** a potom klepněte na **Set up a new connection or network (Vytvořit nové připojení nebo síť).**

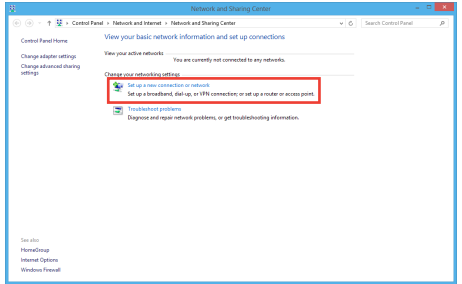

8. Vyberte položku Connect to the Internet (Připojit k Internetu) a klepněte na tlačítko **Next (Další**).

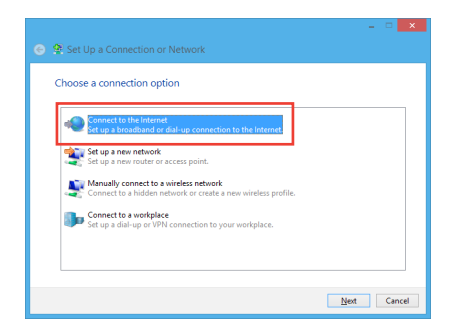

9. Vyberte možnost **Broadband (PPPoE)** (Širokopásmové připojení (PPPoE)) a klepněte na tlačítko **Next (Další).**

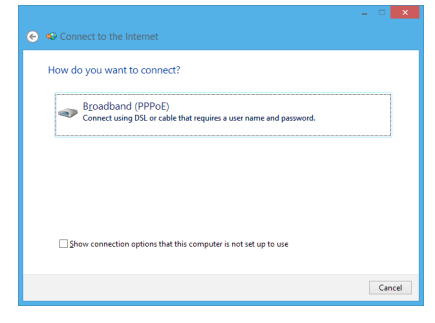

- 10. Zadejte vaše uživatelské jméno, heslo a název připojení. Klepněte na tlačítko **Connect (Připojit).**
- 11. Dokončete konfiguraci klepnutím na tlačítko **Close (Zavřít).**
- 12. Klepněte na ikonu sítě na hlavním panelu a klepněte na připojení, které jste právě vytvořili.
- 13. Zadejte vaše uživatelské jméno a heslo. Klepnutím na tlačítko **Connect (Připojit)** se připojte k Internetu.

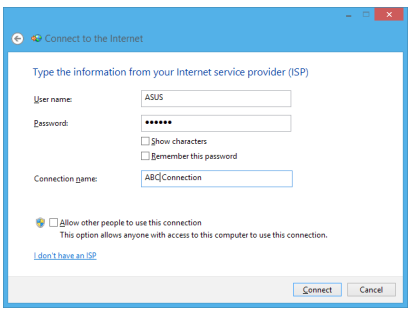

## **Konfigurování síťového připojení se statickou adresou IP**

**Pokyny pro konfigurování síťového připojení se statickou adresou IP:**

- 1. Zopakujte kroky 1 až 4 předchozí části **Konfigurování síťového připojení s dynamickou adresou IP/PPPoE.**
- 2. Klepněte na **Use the following IP address (Použít následující adresu IP).**
- 3. Zadejte IP adresu, masku podsítě a bránu podle údajů od vašeho poskytovatele služeb.
- 4. Podle potřeby zadejte adresu upřednostňovaného serveru DNS a alternativní adresu.
- 5. Po dokončení klepněte na tlačítko **OK.**

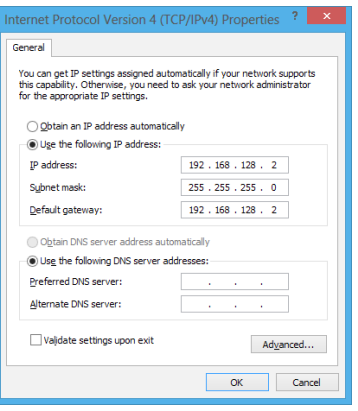

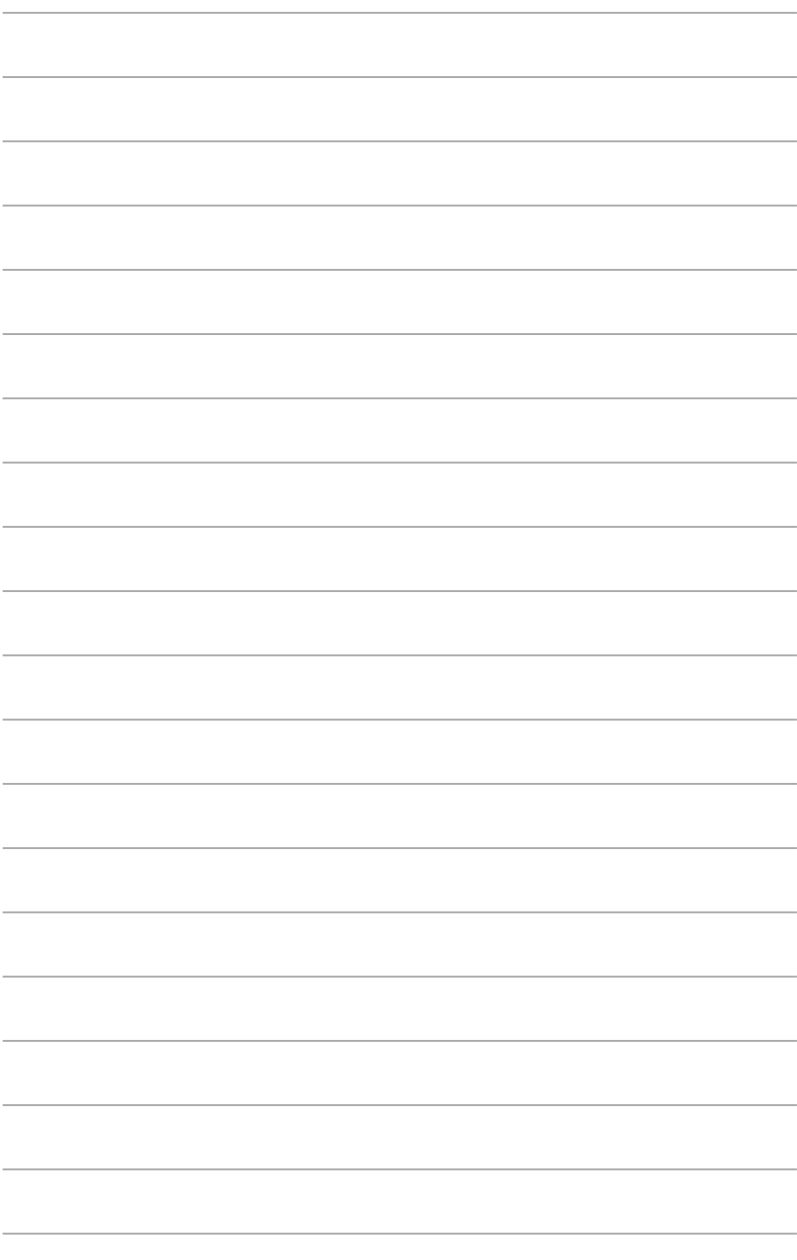

# **Kapitola 6 Řešení potíží**

# **Řešení potíží**

Tato kapitola uvádí některé potíže, s nimiž se můžete setkat, a jejich možná řešení.

#### **? Počítač nelze zapnout a LED kontrolka napájení na předním panelu se nerozsvítí.**

- Zkontrolujte správné zapojení počítače..
- Zkontrolujte, zda je napětí v zásuvce na stěně.
- Zkontrolujte, zda je zapnut napájecí zdroj. Viz sekce **ZAPNUTÍ počítače** v kapitole 1.

#### **? Počítač "zamrzne".**

- Níže uvedenými kroky se pokuste ukončit program, který přestal reagovat.
	- 1. Stiskněte najednou klávesy <Alt> + <Ctrl> + <Delete> na klávesnici a poté klepněte na **Správce úloh**.
	- 2. V části **Task Manager (Správce úloh)** na kartě **Processes (Procesy)** vyberte program, který nereaguje a potom klepněte na tlačítko **End Task (Ukončit úlohu).**
- Pokud nereaguje klávesnice. Stiskněte a přidržte tlačítko vypínače na horní části skříně počítače, dokud se počítač nevypne. Poté zapněte počítač stiskem vypínače.

#### **? Nelze se připojit k bezdrátové síti pomocí WLAN karty ASUS (pouze u vybraných modelů).**

- Zkontrolujte správné zadání klíče zabezpečení bezdrátové sítě, k níž se chcete připojit.
- Připojte vnější antény (volitelné) ke konektorům WLAN karty ASUS a v zájmu nejlepšího výkonu antény umístěte na horní stranu počítače.

#### **? Nefungují klávesy šipek v numerické části klávesnice.**

Zkontrolujte, zda nesvítí LED kontrolka Number Lock. Pokud LED kontrolka Number Lock svítí, jsou klávesy v numerické části klávesnice používány jen k zadávání číslic. Stiskem klávesy Number Lock zhasněte LED kontrolku Number Lock, pokud chcete používat klávesy šipek v numerické části klávesnice.

#### **? Chybí obraz na monitoru.**

- Zkontrolujte, zda je monitor zapnut.
- Zkontrolujte, zda je monitor správně připojen ke konektoru video výstupu počítače.
- Pokud je počítač dodáván se samostatnou grafickou kartou, zkontrolujte, zda je monitor připojen k video výstupu samostatné grafické karty.
- Zkontrolujte, zda nejsou kolíky video konektoru ohnuté. Pokud jsou ohnuté, vyměňte propojovací kabel monitoru.
- Zkontrolujte, zda je monitor správně připojen k napájení.
- Nahlédněte do dokumentace dodávané s monitorem, kde najdete více informací o řešení potíží.

#### **? Při použití více monitorů je obraz jen na jednom monitoru.**

- Zkontrolujte, zda jsou oba monitory zapnuty.
- Během POST testu po spuštění počítače je obraz jen na monitoru připojeném ke konektoru VGA. Dvojí zobrazení funguje jen ve Windows.
- Pokud má počítač samostatnou grafickou kartu, připojte monitory ke konektorům této karty.
- Zkontrolujte správnost nastavení více monitorů. Více podrobností viz sekce **Připojení více vnějších monitorů** v kapitole 3.

#### **? Počítač nerozpozná USB paměťové zařízení.**

- Při prvním připojení USB paměťového zařízení k počítači systém Windows automaticky instaluje ovladač. Chvíli vyčkejte a poté v okně Tento počítač zkontrolujte, zda se objevila nová jednotka - USB paměťové zařízení.
- Připojením USB paměťového zařízení k jinému počítači ověřte, zda je toto zařízení funkční nebo ne.

#### **? Chci vrátit zpět změny operačního systému počítače, aniž bych přišel o data.**

Pomocí možnosti obnovy Windows® 8 **Refresh everything without affecting your files (Aktualizovat vše bez ovlivnění souborů)** obnovte nebo vraťte změny nastavení operačního systému, aniž byste přišli o data, například dokumenty nebo fotografie. Chcete-li použít možnost obnovy, na panelu Symbol klepněte na **Settings (Nastavení) > Change PC Settings (Změnit nastavení počítače) > General (Obecné)**, vyberte možnost **Refresh everything without affecting your files (Aktualizovat vše bez ovlivnění souborů)** a potom klepněte na **Get Started (Začínáme)**.

#### **? Obraz na HDTV televizoru je roztažený.**

• Příčinou je rozdílné nastavení rozlišení monitoru na počítači a skutečné rozlišení HDTV. Změňte nastavení rozlišení podle připojeného HDTV. Postup změny rozlišení obrazu:

Z úvodní obrazovky

a) Spusťte obrazovku All Apps (Všechny aplikace) a umístěte Control Panel (Ovládací panel) na úvodní obrazovku.

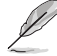

Podrobnosti viz část **Umístění aplikace na úvodní obrazovku** v části **Používání aplikací ®.**

b) Z části Control Panel (Ovládací panel) klepněte na **Adjust screen resolution (Upravit rozlišení obrazovky)** v části **Appearance and Personalization (Vzhled a přizpůsobení).**

Z obrazovky režimu pracovní plochy

- a) Spusťte režim pracovní plochy z úvodní obrazovky.
- b) Klepněte pravým tlačítkem na libovolné místo na obrazovce režimu pracovní plochy. V kontextové nabídce vyberte **Personalize (Přizpůsobit) > Display (Zobrazení) > Change display settings (Změnit nastavení zobrazení).**

#### **? Reproduktory nehrají**

- Zkontrolujte, zda jsou reproduktory připojeny k výstupu Line out (žlutý) na předním nebo zadním panelu.
- Zkontrolujte, zda jsou reproduktory správně připojeny k napájení a zapnuty.
- Nastavte hlasitost reproduktorů.
- Na obrazovce režimu pracovní plochy zkontrolujte, zda není ztlumen zvuk v operačním systému počítače.
	- Pokud je ztlumen, ikona hlasitosti má podobu . TChcete-li aktivovat svstémové zvuky, klepněte na **L** na hlavním panelu systému Windows a potom nastavte hlasitost pomocí posuvníku.
	- Pokud zvuk není ztlumen, klepněte na **Diskoplač**a přetažením posuvníku upravte hlasitost.
- Připojením reproduktorů k jinému počítači ověřte, zda správně fungují.

#### **? Jednotka DVD nenačte disk.**

- Zkontrolujte, zda je disk na platu optické jednotky položen potištěnou stranou nahoru.
- Zkontrolujte, zda je disk na platu vystředěn, to platí zejména pro disky nestandardního rozměru nebo tvaru.
- Zkontrolujte, zda disk není poškrábaný nebo poškozený.

#### **? Tlačítko vysunutí plata jednotky DVD nefunguje.**

- 1. Umístěte ukazatel myši na levý horní roh pracovní plochy operačního systému Windows® a potom klepněte pravým tlačítkem myši na miniaturu Úvodní obrazovka. V místní nabídce klepnutím na položku File Explorer (Průzkumník souborů) otevřete obrazovku Computer (Počítač).
- 2. Klepněte pravým tlačítkem myši na byl pvp RW Drive, poté v nabídce klepněte na **Vysunout**.

# **Čeština**

# **Napájení**

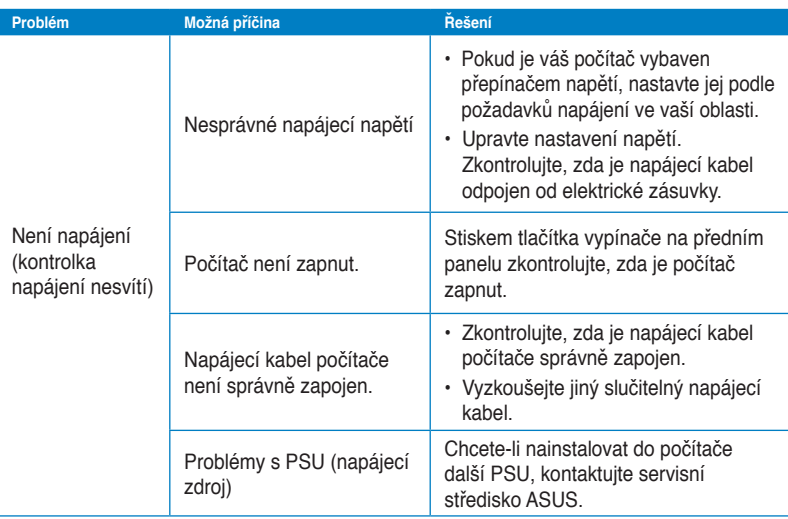

# **Zobrazení**

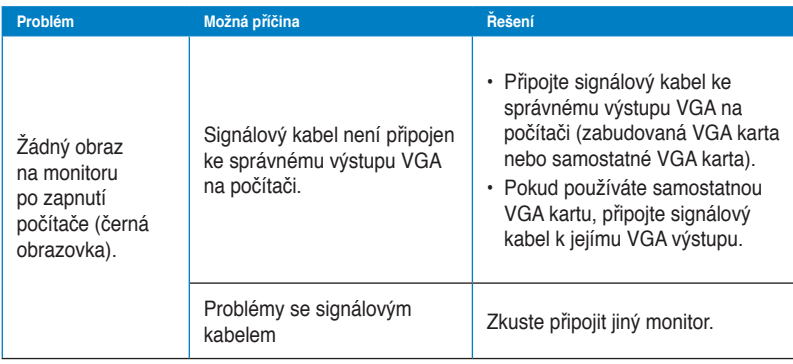

**Čeština**

## **LAN**

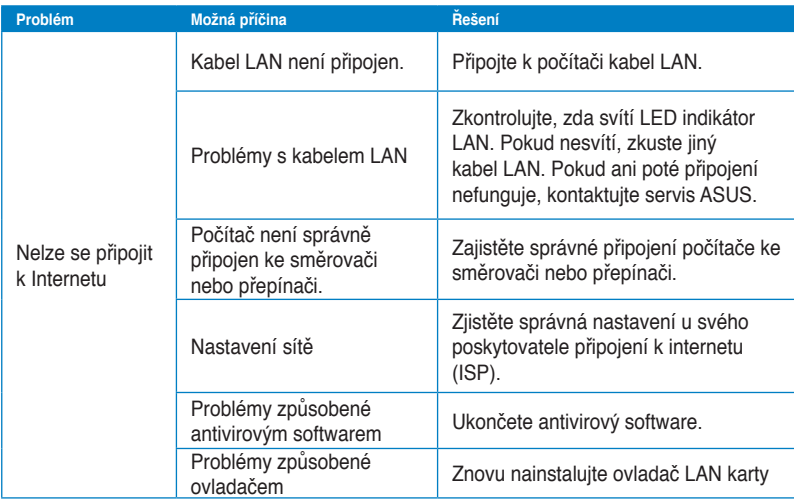

## **Zvuk**

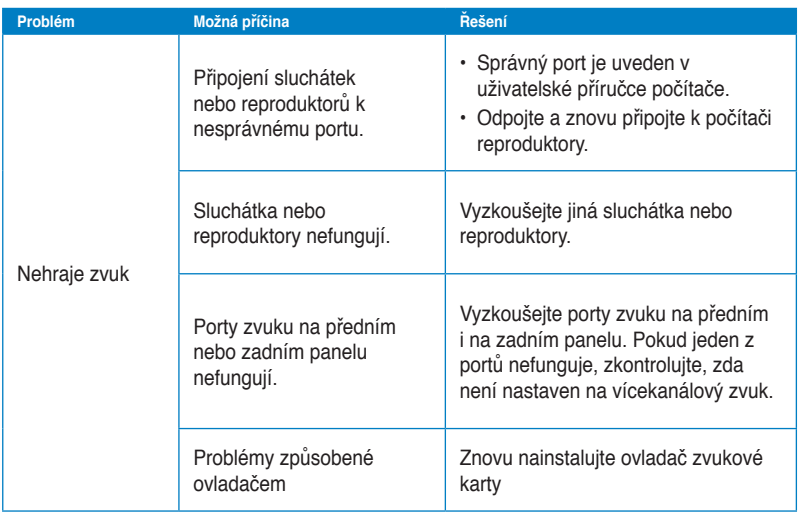

# **Systém**

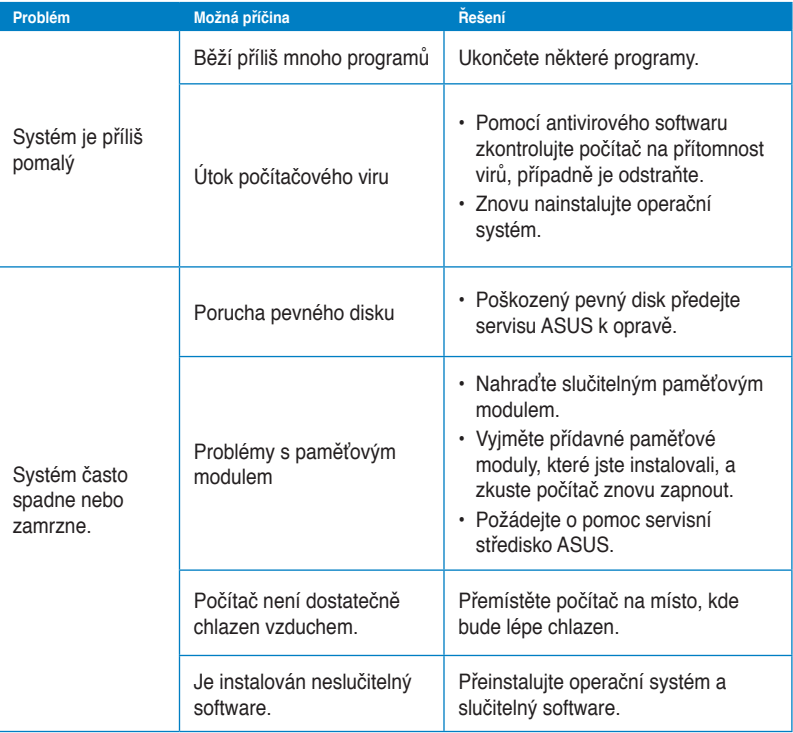

#### **Procesor**

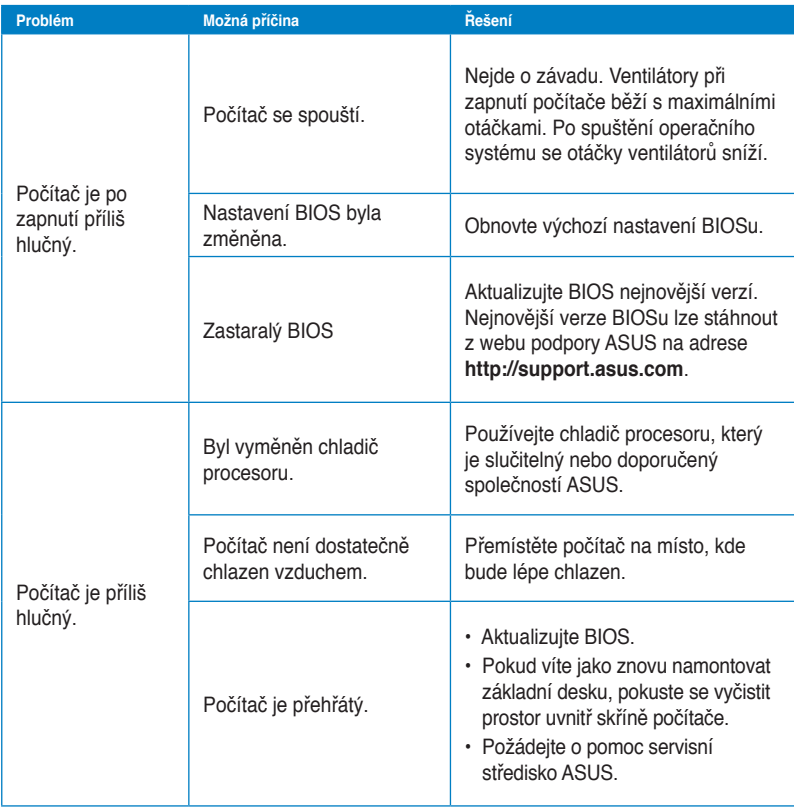

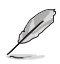

Pokud problém přetrvává, nahlédněte do záručního listu stolního PC a kontaktujte servis ASUS. Informace o servisních střediscích získáte na webu podpory ASUS na adrese **http://support.asus.com**.

# **Obnova systému**

#### **Resetování počítače**

Volba **Reset your PC (Resetovat PC)** obnoví výchozí tovární nastavení vašeho počítače.

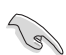

Před použitím této možnosti zazálohujte veškerá data.

#### **Pokyny pro resetování počítače:**

- 1. Během spouštění stiskněte klávesu **<F9>.**
- 2. Na obrazovce klepněte na tlačítko **Troubleshoot (Poradce při potížích).**
- 3. Vyberte **Reset your PC (Resetovat PC).**
- 4. Klepněte na tlačítko **Next (Další)**.
- 5. Vyberte možnost **Only the drive where the Windows is installed (Pouze jednotku s nainstalovaným operačním systémem Windows).**
- 6. Vyberte možnost **Just remove my files (Pouze odebrat moje soubory)**.
- 7. Klepněte na tlačítko **Reset (Resetovat).**

#### **Obnovení systému ze souboru s bitovou kopií systému**

Můžete vytvořit jednotku USB pro obnovu a použít ji k obnovení nastavení vašeho počítače.

#### **Vytvoření jednotky USB pro obnovu**

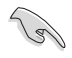

Na paměťovém zařízení USB musí být alespoň 16 GB volného místa.

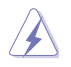

Veškeré soubory v paměťovém zařízení USB budou během tohoto procesu trvale odstraněny. Než budete pokračovat, zazálohujte veškerá důležitá data.

#### **Pokyny pro vytvoření jednotky USB pro obnovu:**

1. Spusťte Computer Panel (Panel počítače) z obrazovky All Apps (Všechny aplikace).

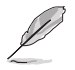

Další podrobnosti viz Spouštění obrazovky **All Apps (Všechny aplikace) v části Používání aplikací ®.**

2. V položce System and Security (Systém a zabezpečení) v části Control Panel (Ovládací panely) klepněte na **Find and fix problems (Vyhledat a opravit problémy).**

- 3. Vyberte **Recovery (Obnova) > Create a recovery drive (Vytvořit jednotku pro obnovu).**
- 4. Klepněte na Copy the recovery partition from the PC to the recovery drive (Kopírovat oddíl pro obnovení z počítače do jednotky pro obnovení) a potom klepněte na tlačítko **Next (Další).**

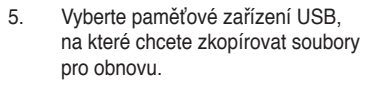

6. Klepněte na tlačítko **Next (Další).**

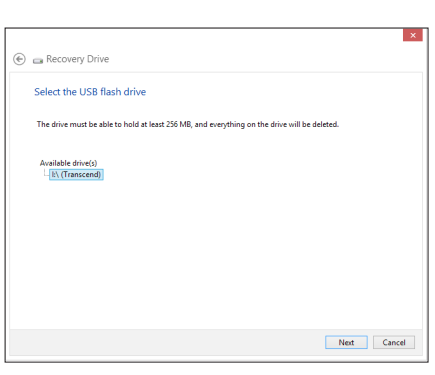

You can use a recovery drive to help troubleshoot problems with your PC even if it can't start. If<br>your PC came with a recovery partition, you can also copy it to the recovery drive so you can us<br>it to refresh or reset you

O Copy the recovery partition from the PC to the recovery drive

 $\bullet$   $\bullet$  Recovery Drive Create a recovery drive

- 7. Klepněte na tlačítko **Create (Vytvořit)**. Chvilku počkejte, než se proces dokončí.
- 8. Po dokončení procesu klepněte na tlačítko **Finish (Dokončit).**

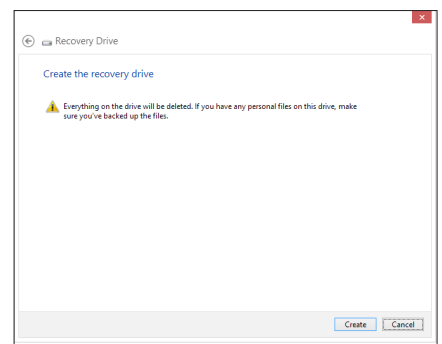

Next Cancel

#### **Kompletní odebrání a nová instalace systému Windows**

Obnovení původních továrních nastavení počítače lze povést použitím možnosti Remove everything and reinstall (Vše odebrat a znovu nainstalovat) v části PC Settings (Nastavení PC). Níže jsou uvedeny pokyny pro použití této možnosti.

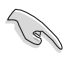

Před použitím této možnosti zazálohujte veškerá data.

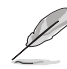

Dokončení tohoto procesu může chvíli trvat.

- 1. Spusťte **panel Panel symbolů.**
- 2. Klepněte na **Settings (Nastavení) > Change PC Settings (Změnit nastavení PC) > General (Obecné).**
- 3. Přejděte dolů na možnost **Remove everything and reinstall Windows (Kompletní odebrání a nová instalace systému Windows).** V této možnosti klepněte na **Get Started (Začínáme).**

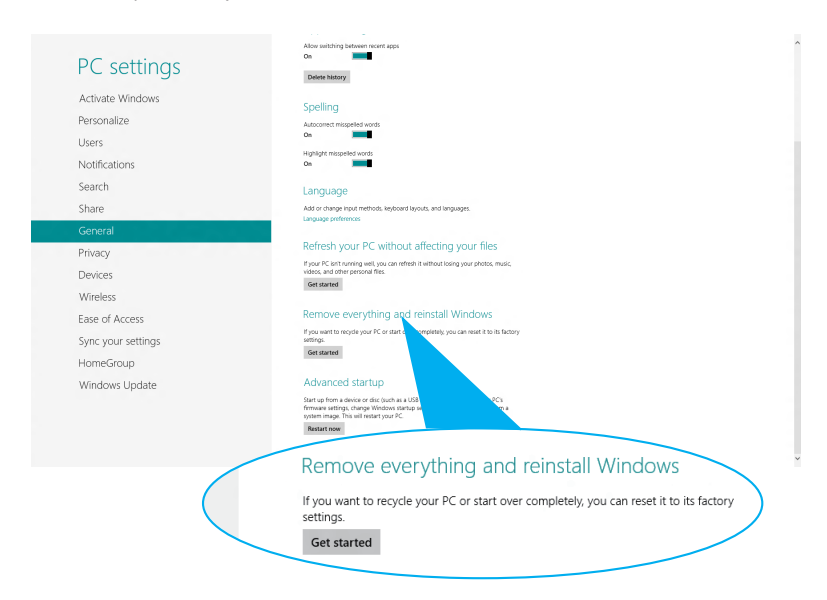

4. Dokončete novou instalaci a resetování podle zobrazených pokynů.

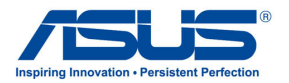

# **Stolní PC ASUS Windows 8.1 Uživatelská příručka**

CZ8607 První edice V1 Srpen 2013 **Copyright © 2013 ASUSTeK Computer Inc. Všechna práva vyhrazena.**

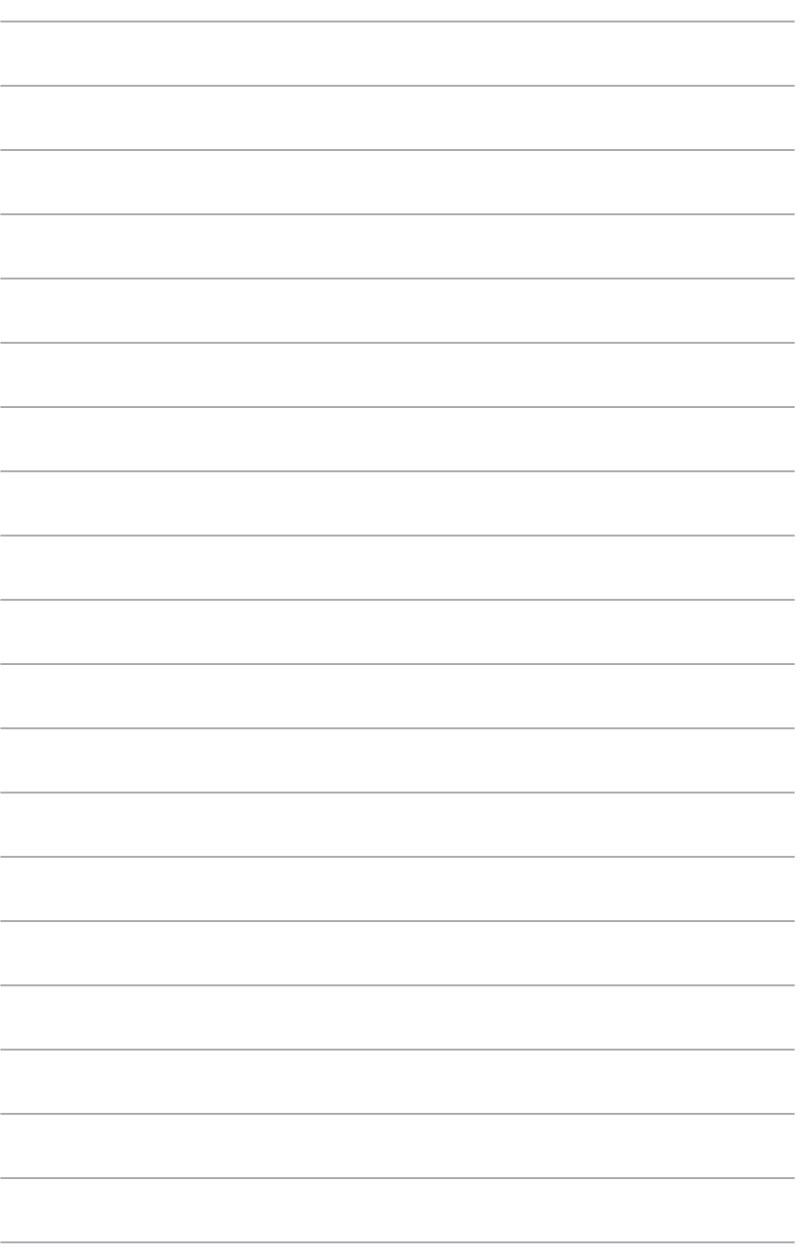

# **První spuštění**

Při prvním spuštění počítače se objeví řada obrazovek, které vás provedou základním nastavením operačního systému Windows® 8.1.

#### **Postup prvního spuštění Stolní PC:**

- 1. Stiskněte tlačítko napájení na Stolní PC. Vyčkejte několik minut, až se zobrazí obrazovka nastavení.
- 2. Na obrazovce nastavení vyberte jazyk, v němž chcete Stolní PC používat.Po zobrazení dalších nastavení vyberte vaši zemi nebo region, jazyk aplikací, rozložení klávesnice a časové pásmo a potom klepněte na tlačítko Next (Další).
- 3. Pečlivě si přečtěte licenční podmínky a potom klepněte na tlačítko **I Accept (Souhlasím)**.
- 4. Podle dalších zobrazených pokynů nakonfigurujete následující základní nastavení:
	- Přizpůsobení
	- Připojit
	- Nastavení
	- Váš účet
- 5. Po konfiguraci základních položek se zobrazí výukový program Windows®8.1. Sledováním se dozvíte víc u funkcích Windows®8.1.

# **Obrazovka zámku Windows® 8.1**

Po spuštění operačního systému Windows®8.1 se může objevit obrazovka zámku Windows®8.1. Pokračujte klepnutím na obrazovku zámku nebo stiskem libovolné klávesy Stolní PC.

# **Používání uživatelského rozhraní Windows®**

Windows® 8.1 je dodáváno s uživatelským rozhraním (UI) založeným na dlaždicích pro snadný přístup k aplikacím Windows® z obrazovky Start. Obsahuje následující funkce, které můžete používat při práci s vaším stolním počítačem.

#### **Spouštěcí obrazovka**

Obrazovka Start se zobrazí po úspěšném přihlášení k vašemu účtu. Pomáhá na jednom místě organizovat všechny programy a aplikace.

Stisknutím tlačítka Windows  $\|\bullet\|$ můžete spustit úvodní obrazovku z libovolné aplikace.

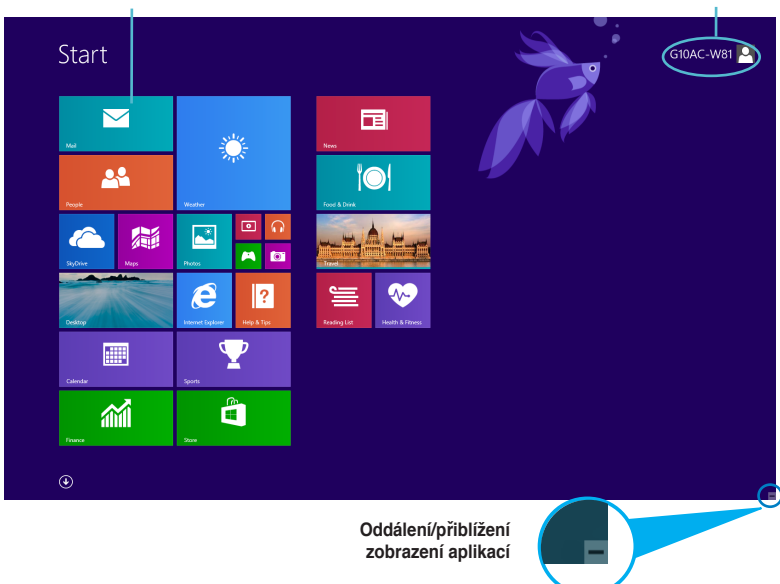

Živé dlaždice

#### **Aplikace Windows®**

Tyto aplikace jsou umístěny na úvodní obrazovce a zobrazeny vedle sebe pro snadný přístup.

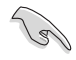

Aplikace Windows® běží pouze při rozlišení obrazovky 1024 x 768 a vyšším.

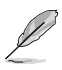

Některé aplikace se plně spustí až po přihlášení k vašemu účtu Microsoft.

**Uživatelský účet**

#### **Aktivní body**

Aktivní body na obrazovce umožňují spouštět programy a přistupovat k nastavení stolního počítače. Funkce těchto aktivních bodů lze aktivovat myší.

#### **Aktivní body spuštěné aplikace**

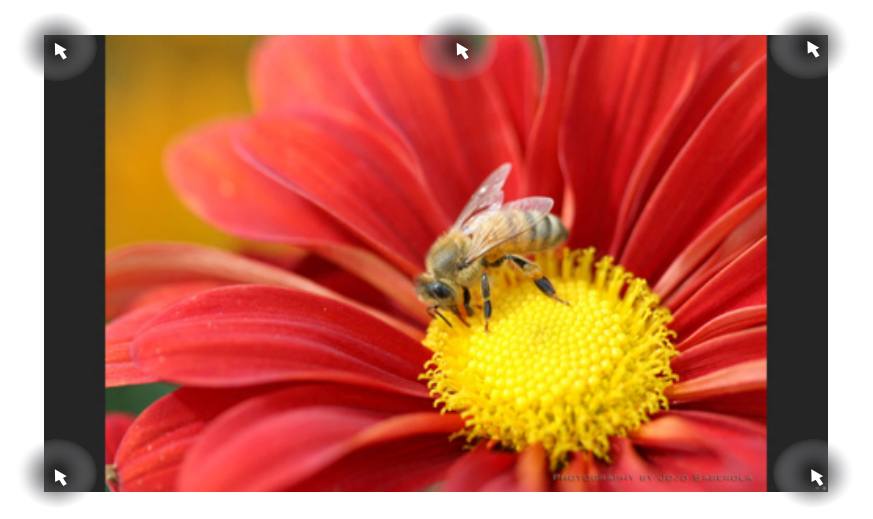

#### **Aktivní odkazy na obrazovce Start**

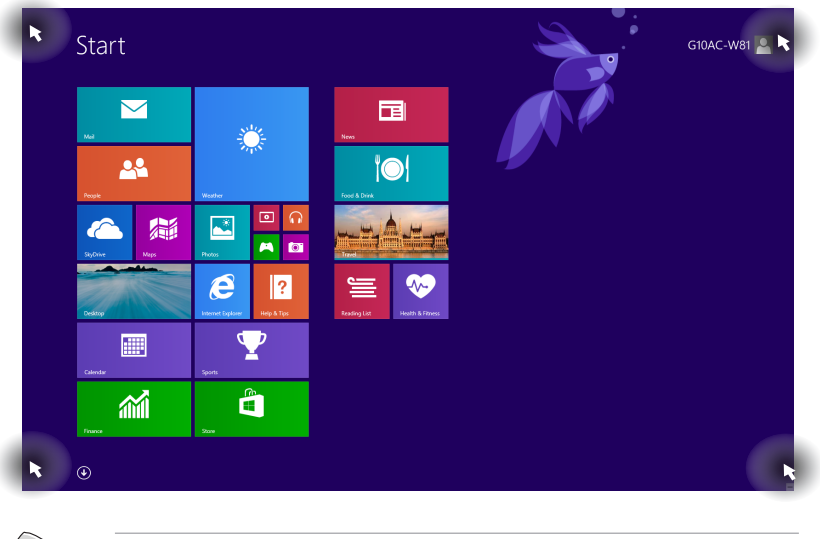

Funkce aktivních bodů viz další stránka.

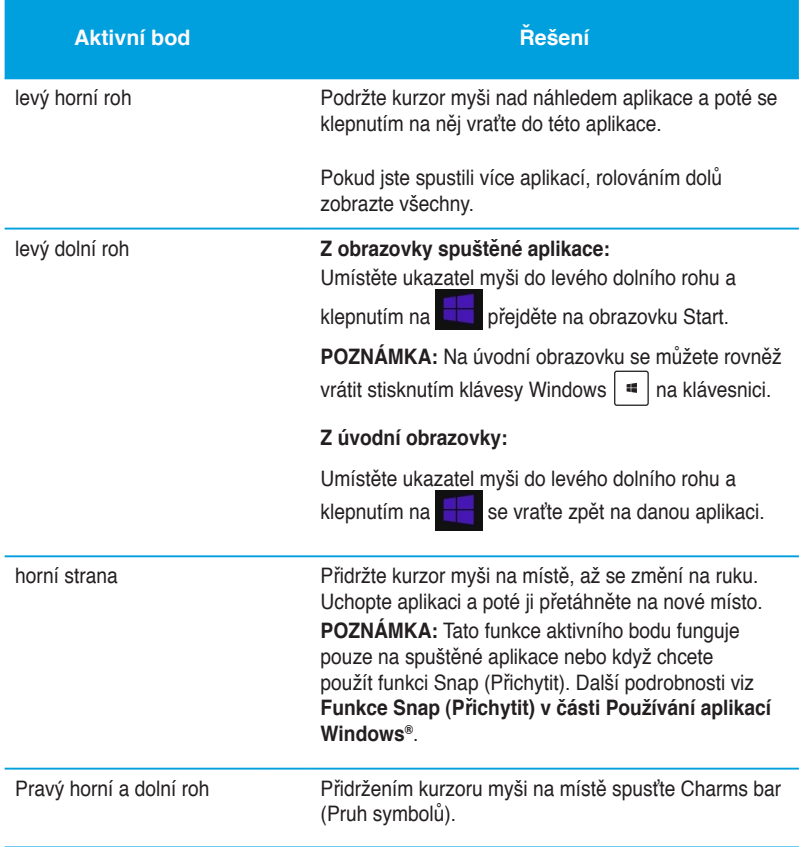

# **Práce s aplikacemi Windows®**

Pomocí klávesnice nebo myši vašeho stolního počítače můžete spouštět a přizpůsobovat vaše aplikace.

#### **Spuštění aplikace**

- Umístěte kurzor myši na aplikaci a pak klepnutím levým tlačítkem nebo dotykem aplikaci spusťte.
- Stiskněte dvakrát <Tab> a dále použijte šipky na klávesnici pro navigaci mezi aplikacemi. Stiskněte <Enter> pro spuštění vybrané aplikace.

#### **Přizpůsobování aplikací**

Podle následujících pokynů můžete přemísťovat, měnit velikost nebo odebírat aplikace z úvodní obrazovky.

• Chcete-li přemístit některou aplikaci, přetáhněte ji na nové místo.

#### **Změna velikosti aplikací**

Klepnutím pravým tlačítkem na aplikace aktivujete její panel nastavení, potom klepněte na

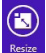

a vyberte některou velikost dlaždice.

#### **Odebírání aplikací**

Chcete-li odebrat některou aplikaci z úvodní obrazovky, klepnutím pravým tlačítkem na aplikaci aktivujte její panel nastavení a potom klepněte na **Unpin from Start (Odebrat z nabídky Start).**

#### **Zavření aplikace**

- Umístěte kurzor myši na horní okraj spuštěné aplikace a počkejte, až se změní v ruku.
- Přetáhněte a pusťte aplikaci na dolní okraj obrazovky a tím ji zavřete.
- Na obrazovce spuštěné aplikace stiskněte alt + f4.

#### **Vyvolání Všech aplikací**

Na obrazovce All Apps (Všechny aplikace) můžete konfigurovat nastavení aplikace nebo umístit aplikací na úvodní obrazovku nebo na panel nástrojů režimu pracovní plochy.

#### **Otevření obrazovky All Apps**

- Na obrazovce Start klepněte na tlačítko $\bigcirc$
- Na obrazovce Start stiskněte<**Tab**>, a potom stiskněte <**Enter**> .

#### **Umístění aplikace na úvodní obrazovku**

- 1. Spusťte obrazovku All Apps (Všechny aplikace).
- 2. Na obrazovce All Apps (Všechny aplikace) klepnutím pravým tlačítkem na aplikaci zobrazte její panel nastavení.
- 3. Na panelu nastavení klepněte na tlačítko Pin to **Start (Připojit k nabídce Start).**

#### **Pruh symbolů**

Pruh symbolů je pruh nástrojů, který může být zobrazen na pravé straně obrazovky. Obsahuje několik nástrojů, které umožňují sdílet aplikace a poskytuje rychlý přístup pro přizpůsobování nastavení vašeho stolního počítače.

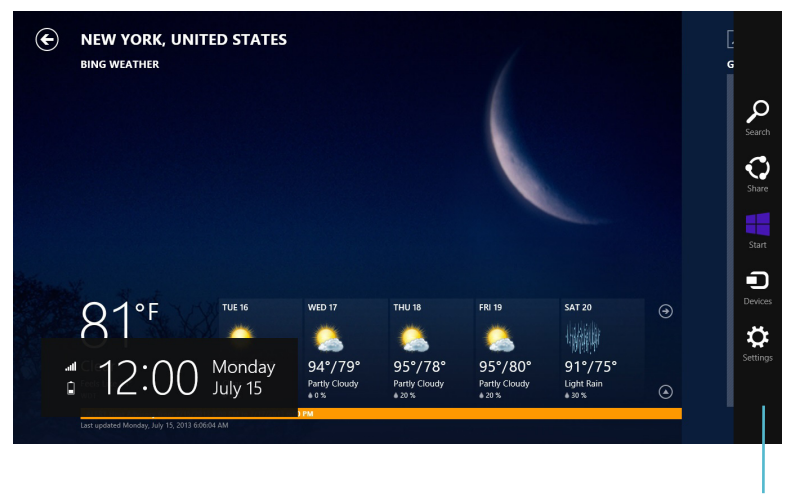

**Pruh symbolů**

#### **Spuštění pruh symbolů**

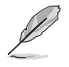

Pruh symbolů při prvním vyvolání obsahuje sadu bílých ikon. Výše uvedený obrázek zachycuje již aktivovaný pruh symbolů.

Pomocí myši nebo klávesnice vašeho stolního počítače spusťte panel Panel symbolů.

- Přidržte kurzor myši v pravém nebo levém horním rohu obrazovky.
- Stiskněte  $|$   $\blacksquare$  + < C >.

## **Obsah pruhu symbolů**

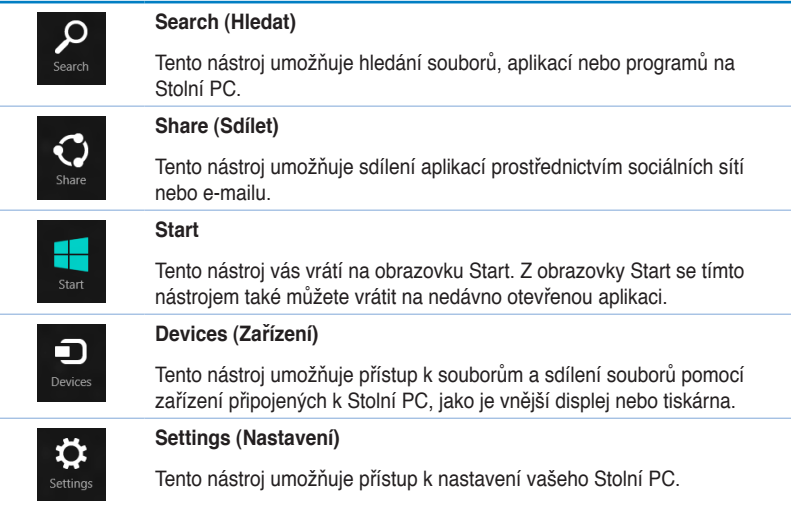

#### **Funkce Snap**

Funkce Snap (Přichytit) zobrazuje dvě aplikace vedle sebe a umožňuje používat nebo přepínat mezi těmito aplikacemi.

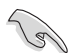

Před použitím funkce Snap ověřte, že má Stolní PC. nastaveno rozlišení 1366 x 768 nebo vyšší.

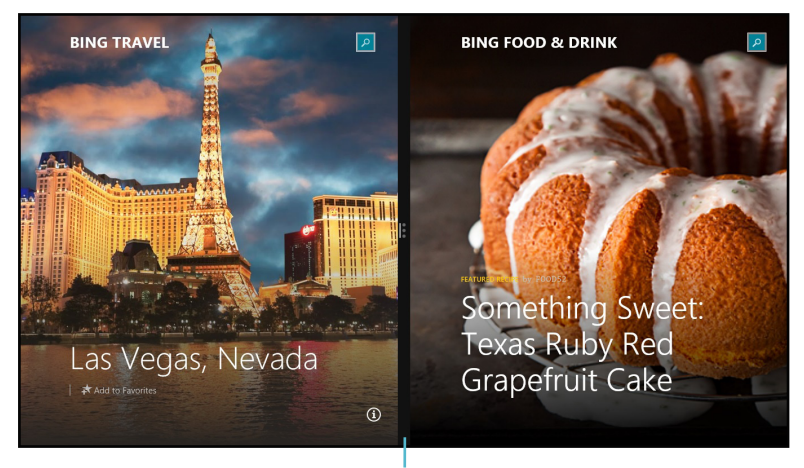

**Snap bar**

#### **Používání funkce Snap (Přichytit)**

#### **Pokyny pro používání funkce Snap (Přichytit):**

1. Pomocí myši nebo klávesnice vašeho stolního počítače aktivujte funkci Snap (Přichytit) na obrazovce.

#### Pomocí myši

- a) Klepnutím na aplikaci ji spusťte.
- b) Přidržte kurzor myši na horním okraji obrazovky.
- c) Jakmile se kurzor změní v ruku, táhněte a pusťte aplikaci nalevo nebo napravo.

#### Pomocí klávesnice

瑻 Spusťte některou aplikaci a stisknutím  $\boxed{=}$  + < . > + levé nebo tlačítko umístěte první aplikaci na levou nebo pravou stranu panelu displeje.

# **Další klávesové zkratky klávesnice**

Pomocí klávesnice můžete rovněž používat následující klávesové zkratky, které vám pomohou při spouštění aplikací a procházení operačním systémem Windows®8.1.

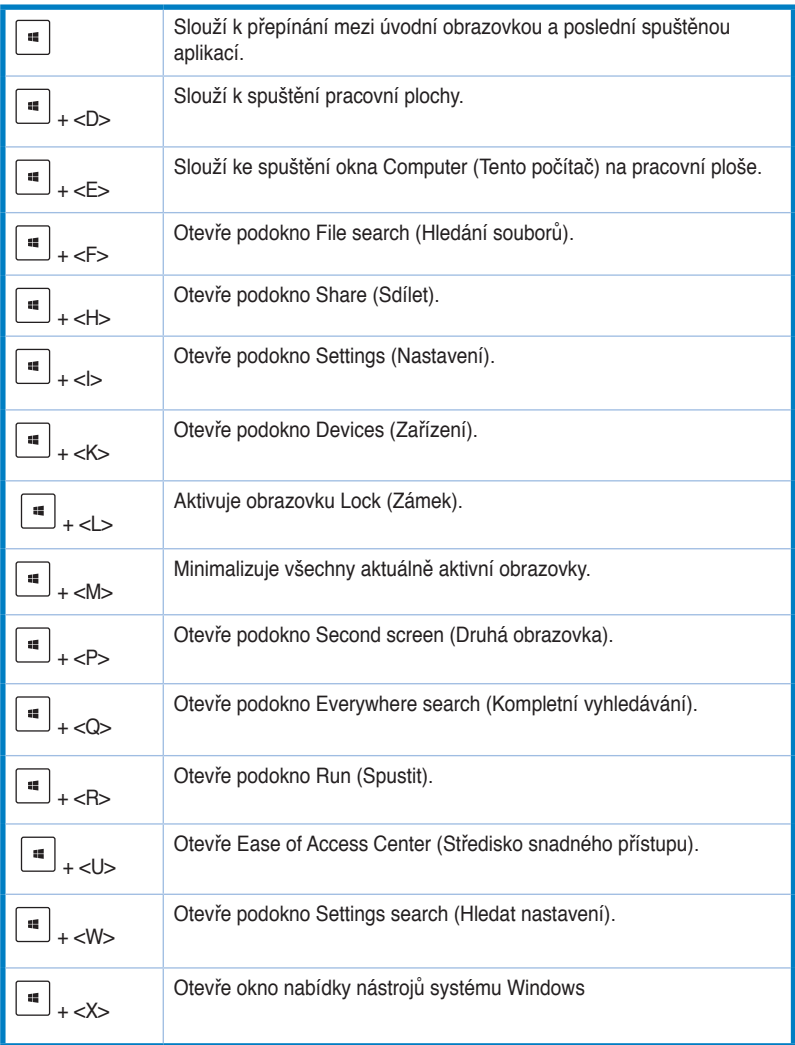

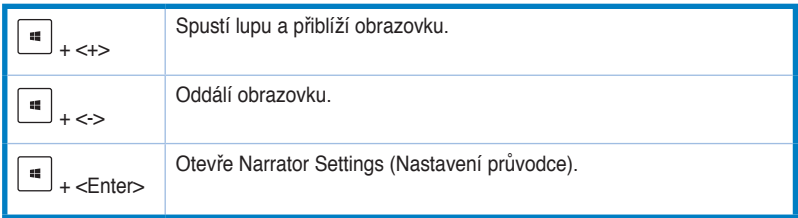

# **Vypnutí stolního počítače**

#### **Pokyny pro vypnutí stolního počítače:**

Tento stolní počítač lze vypnout některým z následujících způsobů:

- Na panelu Panel symbolů klepněte na **Settings (Nastavení) > Power (Napájení) > Shut down (Vypnout)** a počítač se normálně vypne.
- Na obrazovce přihlášen klepněte na **Power (Napájení) > Shutdown (Vypnout).**
- Pokud stolní počítač nereaguje, stiskněte a podržte vypínač alespoň čtyři (4) sekundy, dokud se stolní počítač nevypne.

# **Přepnutí stolního počítače do režimu spánku**

Chcete-li přepnout váš stolní počítač do režimu spánku, stiskněte jednou vypínač.

# **Vstup do nastavení systému BIOS**

BIOS (Basic Input and Output System) uchovává nastavení hardwaru počítače, která jsou zapotřebí pro spuštění systému v tomto stolním počítači.

Za normálních okolností jsou výchozí nastavení systému BIOS vhodná pro většinu případů pro zajištění optimálního výkonu. Neměňte výchozí nastavení systému BIOS s výjimkou následujících případů:

- Během spouštění systému se zobrazí zpráva o chybě, která vyžaduje spustit nastavení systému BIOS.
- Pokud jste nainstalovali novou součást systému, která vyžaduje další nastavení v systému BIOS nebo jeho aktualizaci.

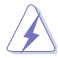

Nevhodné nastavení systému BIOS může způsobit nestabilitu nebo selhání při spouštění. Důrazně doporučujeme měnit nastavení systému BIOS pouze s pomocí školeného servisního pracovníka.

#### **Rychlý přechod do systému BIOS**

Délka spouštění operačního systému Windows® 8.1 je velmi krátká a proto jsme vyvinuli následující tři způsoby rychlého přístupu k systému BIOS:

- Stisknutím a podržením vypínače alespoň čtyři sekundy vypněte stolní počítač a potom stisknutím vypínače znovu zapněte stolní počítač a během testu POST stiskněte klávesu <Del>.
- Když je stolní počítač vypnutý, odpojte napájecí kabel od konektoru napájení stolního počítače. Znovu připojte napájecí kabel a stisknutím vypínače zapněte stolní počítač. Během testu POST stiskněte klávesu <Del>.

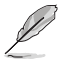

POST (Power-On Self Test) je řada softwarově řízených diagnostických testů, které se spustí po zapnutí stolního počítače.
# **Obnova systému**

## **Resetování počítače**

Volba **Reset your PC (Resetovat PC)** obnoví výchozí tovární nastavení vašeho počítače.

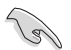

Před použitím této možnosti zazálohujte veškerá data.

#### **Pokyny pro resetování počítače:**

- 1. Během spouštění stiskněte klávesu **<F9>.**
- 2. Na obrazovce klepněte na tlačítko **Troubleshoot (Poradce při potížích).**
- 3. Vyberte **Reset your PC (Resetovat PC).**
- 4. Klepněte na tlačítko **Next (Další)**.
- 5. Vyberte možnost **Only the drive where the Windows is installed (Pouze jednotku s nainstalovaným operačním systémem Windows).**
- 6. Vyberte možnost **Just remove my files (Pouze odebrat moje soubory)**.
- 7. Klepněte na tlačítko **Reset (Resetovat).**

### **Obnovení systému ze souboru s bitovou kopií systému**

Můžete vytvořit jednotku USB pro obnovu a použít ji k obnovení nastavení vašeho počítače.

### **Vytvoření jednotky USB pro obnovu**

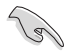

Na paměťovém zařízení USB musí být alespoň 16 GB volného místa.

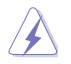

Veškeré soubory v paměťovém zařízení USB budou během tohoto procesu trvale odstraněny. Než budete pokračovat, zazálohujte veškerá důležitá data.

### **Pokyny pro vytvoření jednotky USB pro obnovu:**

1. Spusťte Computer Panel (Panel počítače) z obrazovky All Apps (Všechny aplikace).

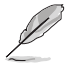

Další podrobnosti viz Spouštění obrazovky **All Apps (Všechny aplikace) v části Používání aplikací ®.**

2. V položce System and Security (Systém a zabezpečení) v části Control Panel (Ovládací panely) klepněte na **Find and fix problems (Vyhledat a opravit problémy).**

- 3. Vyberte **Recovery (Obnova) > Create a recovery drive (Vytvořit jednotku pro obnovu).**
- 4. Klepněte na Copy the recovery partition from the PC to the recovery drive (Kopírovat oddíl pro obnovení z počítače do jednotky pro obnovení) a potom klepněte na tlačítko **Next (Další).**

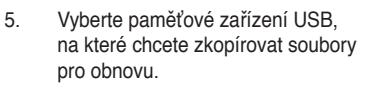

6. Klepněte na tlačítko **Next (Další).**

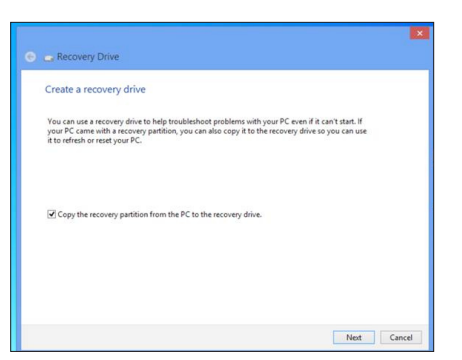

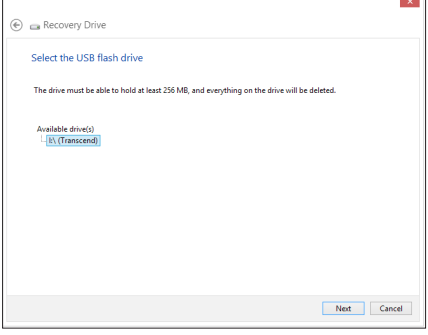

- 7. Klepněte na tlačítko **Create (Vytvořit)**. Chvilku počkejte, než se proces dokončí.
- 8. Po dokončení procesu klepněte na tlačítko **Finish (Dokončit).**

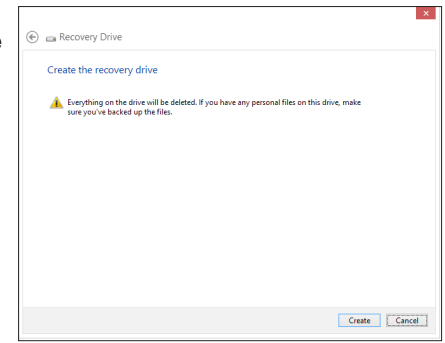

## **Kompletní odebrání a nová instalace systému Windows**

Obnovení původních továrních nastavení počítače lze povést použitím možnosti Remove everything and reinstall (Vše odebrat a znovu nainstalovat) v části PC Settings (Nastavení PC). Níže jsou uvedeny pokyny pro použití této možnosti.

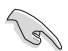

Před použitím této možnosti zazálohujte veškerá data.

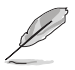

Dokončení tohoto procesu může chvíli trvat.

- 1. Spusťte **panel Panel symbolů.**
- 2. Klepněte na **Settings (Nastavení) > Klepněte na Settings (Nastavení) > PC Settings (Nastavení PC) > Update and recovery (Aktualizace a obnova) > Recovery (Obnova).**
- 3. Přejděte dolů na možnost **Remove everything and reinstall Windows (Kompletní odebrání a nová instalace systému Windows).** V této možnosti klepněte na **Get Started (Začínáme).**

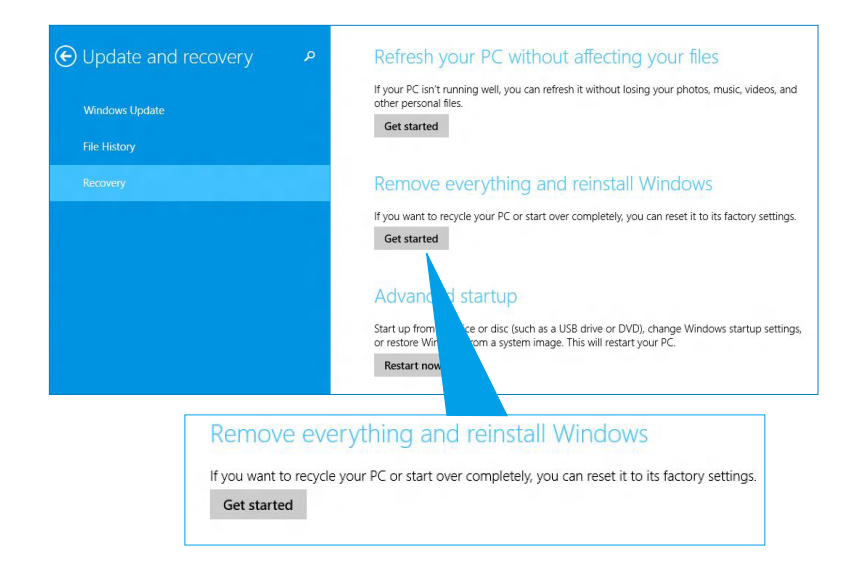

4. Dokončete novou instalaci a resetování podle zobrazených pokynů.

# **Kontaktní informace společnosti ASUS**

# **ASUSTeK COMPUTER INC.**<br>Adresa 15 Li-Te

Adresa 15 Li-Te Road, Beitou, Taipei, Taiwan 11259<br>Telefon 1259 1886-2-2894-3447 Telefon +886-2-2894-3447<br>Fax +886-2-2890-7798 Fax +886-2-2890-7798<br>E-mail info@asus.com.tw E-mail<br>Webová stránka info@asus.com.tw<br>www.asus.com.tw www.asus.com.tw

### **Technická podpora**

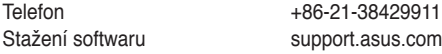

## **ASUS COMPUTER INTERNATIONAL (Amerika)**

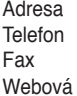

800 Corporate Way, Fremont, CA 94539, USA  $+1-510-739-3777$  $+1-510-608-4555$ usa.asus.com

### **Technická podpora**

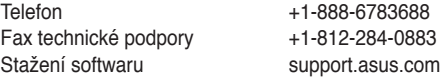

## **ASUS COMPUTER GmbH (Německo a Rakousko)**

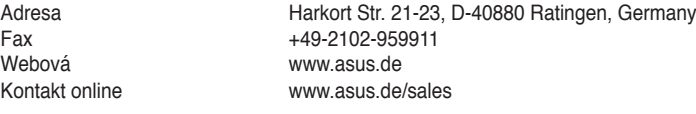

### **Technická podpora**

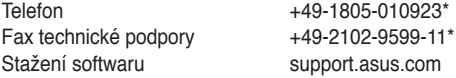

### **\* EUR 0,14/min. z pevné sítě v Německu; EUR 0,42/min. z mobilního telefonu.**

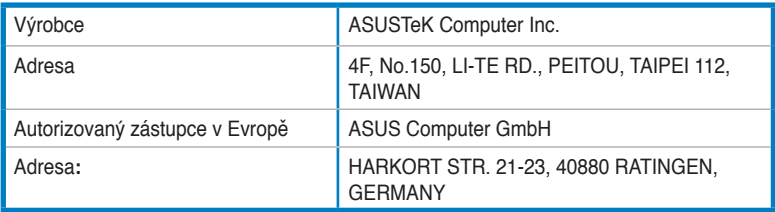